# ZEUS 6 SERVER

Microcom Sistemas Modulares S.L.

# Manual de usuario

© Todos los derechos reservados. Ninguna parte de esta documentación deberá ser reproducida, almacenada en un sistema de recuperación, o transmitida por cualquier medio, sea electrónico, mecánico, fotocopia, grabación o cualquier otro, sin el permiso previo por escrito de Microcom Sistemas Modulares, S.L..

A pesar de todas las precauciones que se han tomado en la preparación de esta documentación, el editor y el autor no asumen responsabilidad alguna por errores u omisiones.

Tampoco se asume responsabilidad por los daños resultantes del uso de la información contenida en este documento.

La información contenida en este documento está sujeta a cambios sin previo aviso y no representa un compromiso por parte de Microcom Sistemas Modulares, S.L..

El software descrito en este documento se suministra bajo un acuerdo de no divulgación. Este software puede ser utilizado o copiado de acuerdo con los términos de estos acuerdos.

© 2003-2023 Microcom Sistemas Modulares, S.L. Todos los derechos reservados.

*Microcom Sistemas Modulares, S.L. C/Gorostiaga, 53 • Irún GUIPÚZCOA 20305 Teléfono 902 82 06 84 • Fax 943 017 800*  http://www.microcom.es

# Contenidos

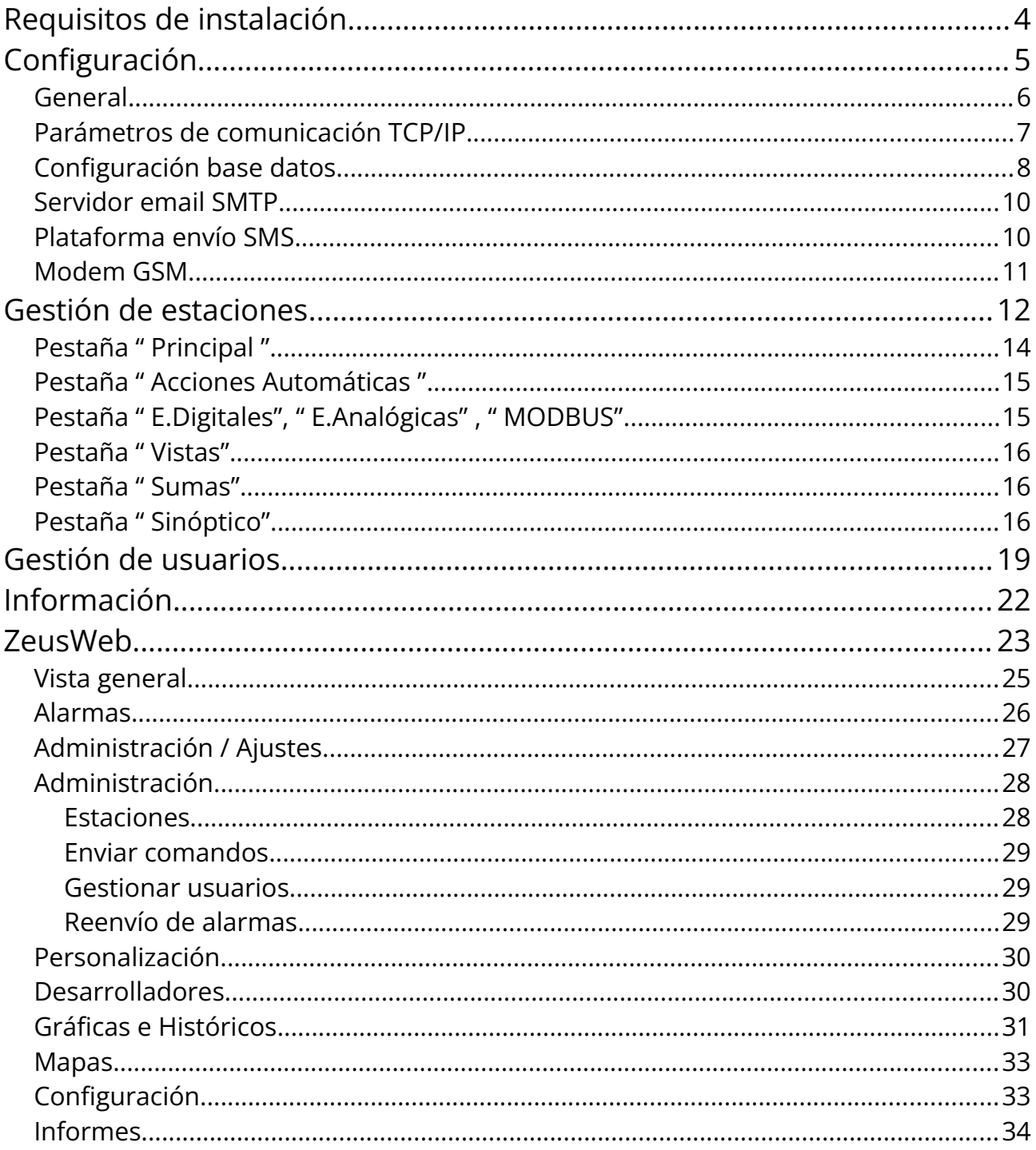

# Capítulo Requisitos de instalación

<span id="page-3-0"></span>1 *A continuación podrá ver lo necesario para proceder a instalar Microcom Zeus 6 Server en su equipo.*

Antes de proceder a la instalación de Zeus 6 Server, compruebe que su ordenador cumple con los siguientes requisitos:

REQUISITOS DE INSTALACIÓN

Microsoft Windows 10 (64 bits) en adelante Windows Server 2016

Microsoft .NET Framework 4.6.1

### **CONSEJO**

Pruebe a ejecutar la instalación y el propio software de instalación le indicará si cumple o no con los requisitos. Lo más probable es que los cumpla todos. Mantenga una conexión a internet para poder descargar el software requerido en caso de que sea necesario. En caso de que no disponga de una conexión a internet en ese momento, puede descargarse manualmente .NET Framework 4.6.1 desde el área de soporte de www.microcom.es.

Una vez tenga todos los requisitos, podrá proceder a la instalación del Zeus 6 Server siguiendo los pasos que aparecen en pantalla.

*Microsoft, Microsoft Excel, Microsoft Exchange ActiveSync, Microsoft Internet Explorer, Microsoft Outlook, Microsoft PowerPoint, Microsoft Visual Basic, Microsoft Windows Live, Microsoft Windows Media, Microsoft Windows NT, Microsoft Windows Server, Microsoft Windows Vista, Microsoft Windows, Microsoft Windows XP, Microsoft Word y MSN son marcas comerciales registradas o marcas comerciales de Microsoft Corporation en Estados Unidos u otros países.* 

# <span id="page-4-0"></span>Capítulo Configuración 2 *La puesta a punto del Zeus 6 Server es un proceso muy sencillo para la configuración básica, con algunas opciones avanzadas que comentaremos al final del capítulo.*

Una vez instalado, Zeus 6 Server se ejecutará automáticamente y le aparecerá un icono en la barra de tareas de Windows (ver fig. 1). Haga doble click en el icono y le aparecerá la interfaz de Zeus Server.

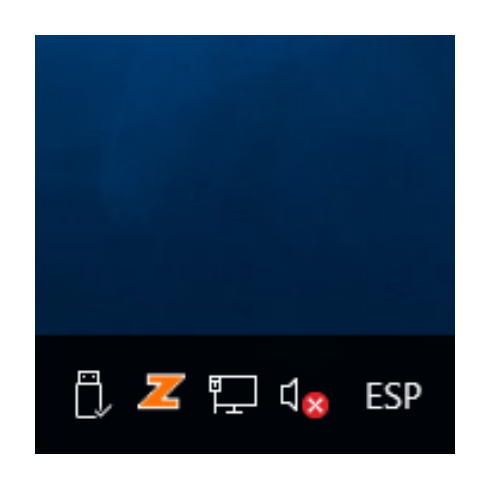

Fig. 1 – Icono en barra de tareas

### **NOTA**

Si no consigue ver el icono del Zeus 6 Server, haga click con el botón derecho del ratón encima del reloj en la esquina inferior derecha (barra de tareas). Elija la opción "Personalizar iconos de notificación", en la lista localice "ZeusServer" y elija "Mostrar icono y notificaciones".

Si es la primera vez que instala Zeus 6 Server, le preguntará en qué idioma desea que se le muestre la interfaz.

Vaya a la pestaña de "Configuración": (ver Fig. 2)

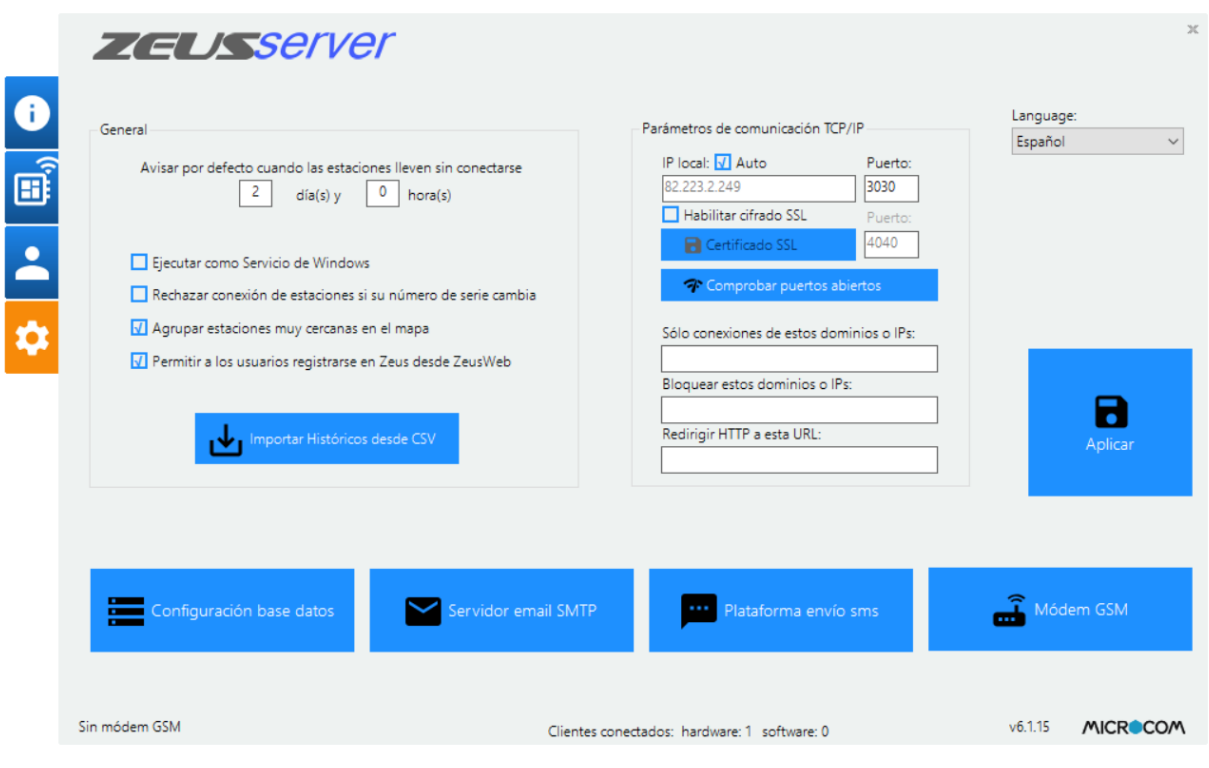

Fig. 2 – Pantalla de configuración

# <span id="page-5-0"></span>General

Permite configurar aspectos básicos del funcionamiento de Zeus 6 Server.

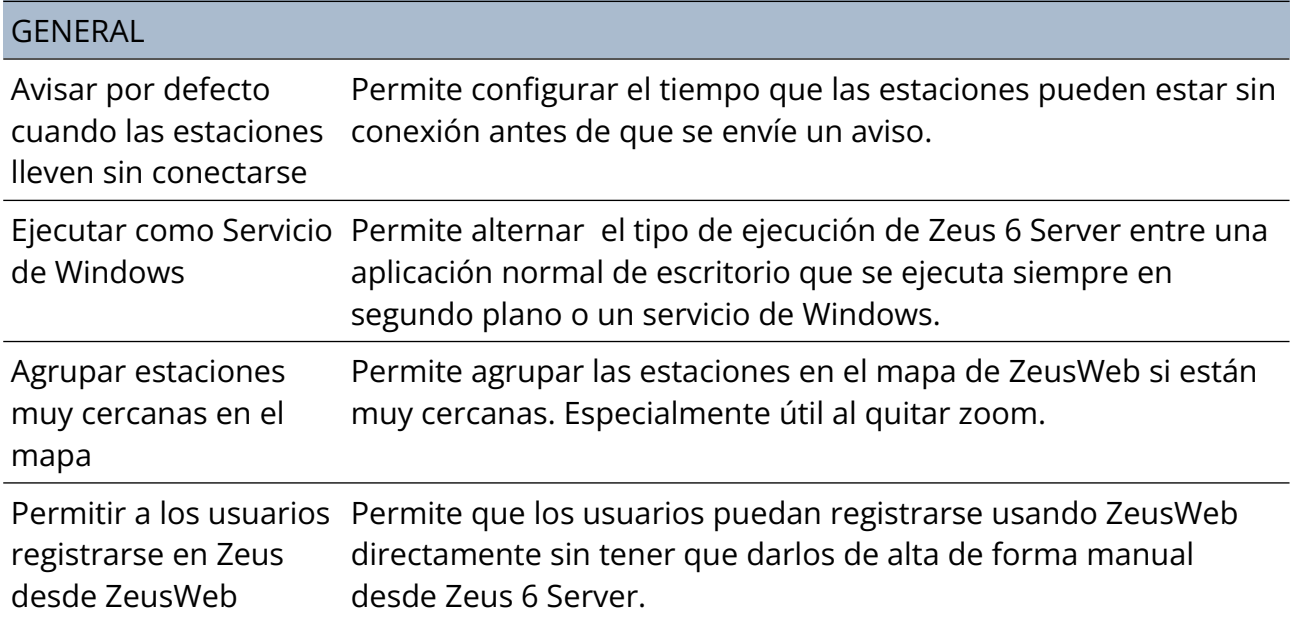

# Importar Históricos desde CSV

Esta función le permite importar manualmente datos a la base de datos de Históricos (por ejemplo, si tiene dadas de alta estaciones "virtuales", es decir, que no se comunican con el Zeus Server, como puede ser el caso de lectura de contadores a mano, pero desea que los datos estén recogidos en el Zeus Server para su uso). Para ello debe generar un archivo .CSV que tenga el siguiente formato:

Nombre de la estación Todos los valores entre comillas mbre de la estación<br>"Microcom";0 Siempre cero"<br>"Escociolore":"Metiúe":"Temp "Microcom";0<br>
"Fecha/Hora";"Motivo";"Temperatura";"Humedad";"P. Rocio";"Delta P.R."<br>
"26/03/2012 00:00:01";"Temperatura";"Humedad";"P. Rocio";"Delta P.R."<br>"26/03/2012 00:00:01";"Tiempo";"22,23";"46,55";"10,61";"11,62" | E

Fig. 3 - Formato .csv de importación de históricos.

### CONSEJO

La manera más sencilla de obtener un CSV de pruebas sobre el que empezar a trabajar es usar la funcionalidad de exportar Históricos desde la pantalla Históricos de ZeusWeb, cogiendo una estación arbitraria que contenga datos y a continuación editarlo para cambiar el nombre de la estación y los datos, fechas, etc de los registros que desee importar.

### **NOTA**

La operación de importado de datos conlleva posibles fallos por parte del usuario a la hora de introducir datos, y quedará por tanto en manos del usuario la total responsabilidad por los fallos que pudieran generar sus errores, tales como sobre-escritura o duplicación de registros en la base de datos de históricos. Úselo bajo su total responsabilidad.

# <span id="page-6-0"></span>Parámetros de comunicación TCP/IP

Zeus 6 Server admite dos métodos de comunicación a los dispositivos Microcom (Hermes, TCR, etc.), Comunicación vía TCP/IP y Comunicación vía módem GSM.

Este apartado se centra en la comunicación vía TCP/IP. La comunicación vía módem GSM se verá en el apartado Modem GSM que puede encontrarse más adelante en este documento.

Esta es la opción recomendada puesto que permite concurrencia de varios dispositivos conectados a la vez, y los dispositivos se configuran para conectarse vía GPRS con Zeus 6 Server. A continuación se detallan las distintas opciones disponibles:

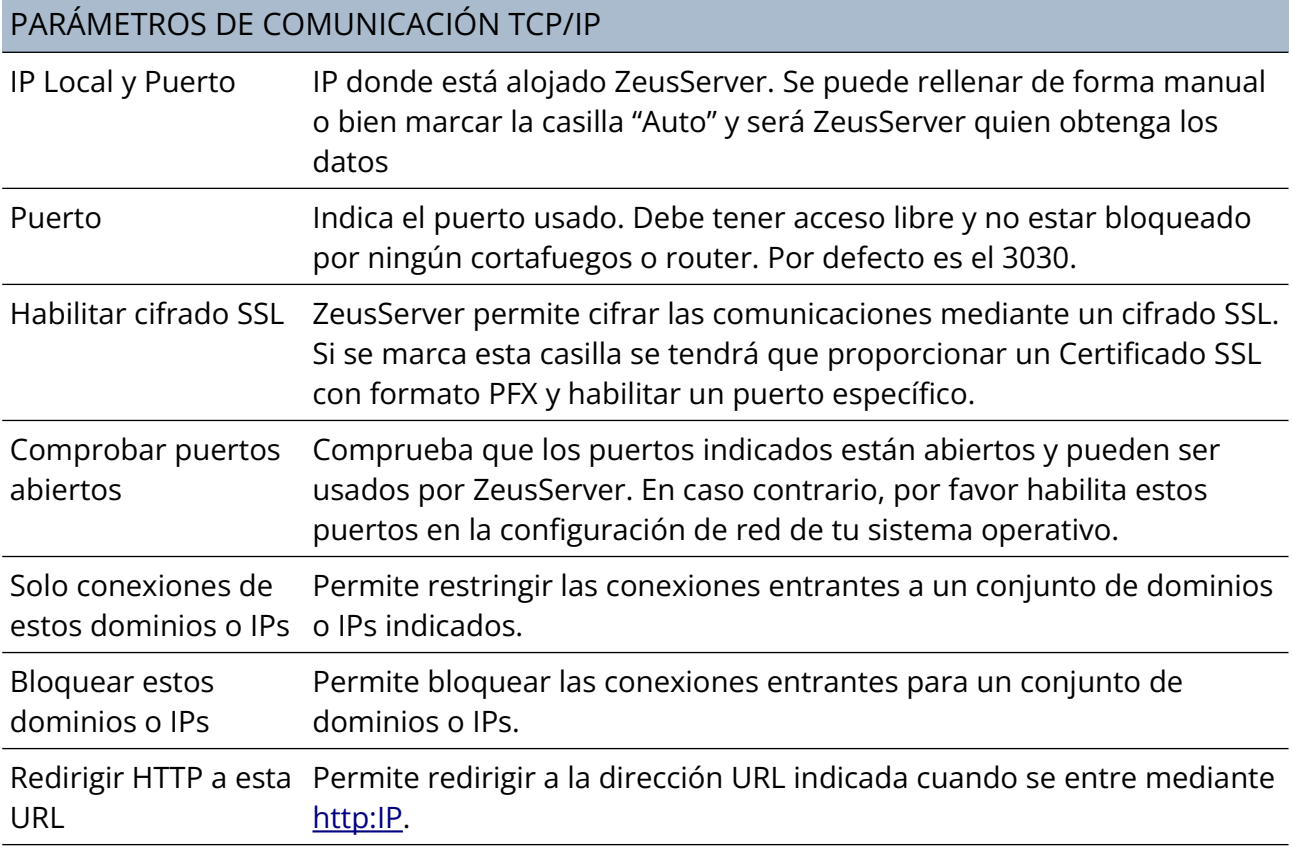

# <span id="page-7-0"></span>Configuración base datos

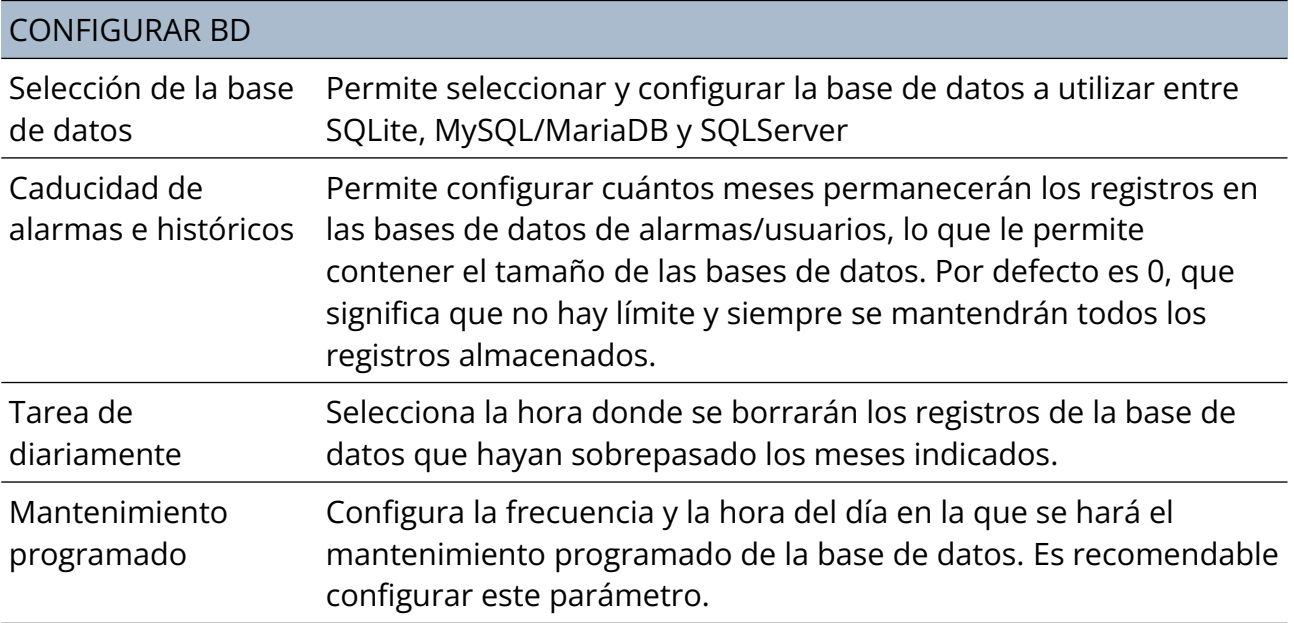

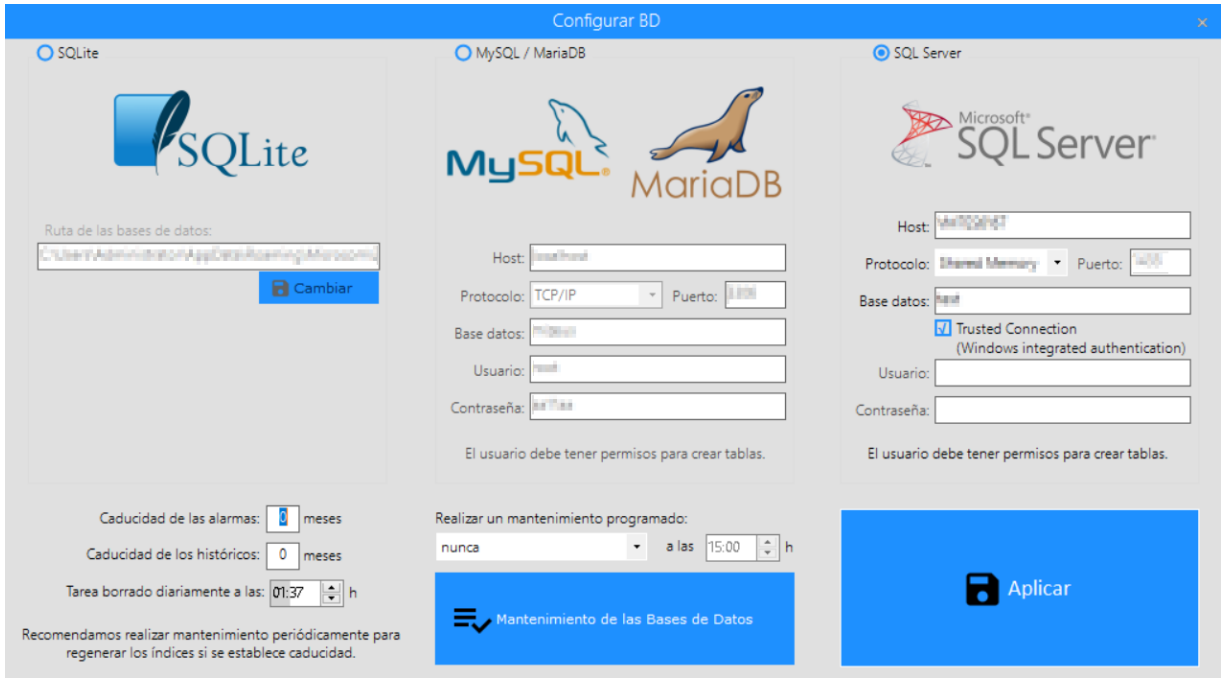

Fig. 4 – Selección y configuración de la base de datos

# Mantenimiento de las Bases de Datos

Con el paso del tiempo y el borrado e inserciones paulatinas en la base de datos de históricos puede que se empiece a notar un ligero descenso del rendimiento, por ejemplo, al graficar los históricos, y por tanto que necesite realizarse una operación de mantenimiento.

Durante dicho mantenimiento se pausarán las comunicaciones y no se podrán recibir datos desde las estaciones ni se podrá acceder a través del ZeusWeb. El tiempo aproximado puede variar desde varios minutos hasta un par de horas.

El proceso habrá terminado cuando en la ventana de optimización de la base de datos aparezca "TERMINADO", tal y como se puede apreciar en la fig. 5.

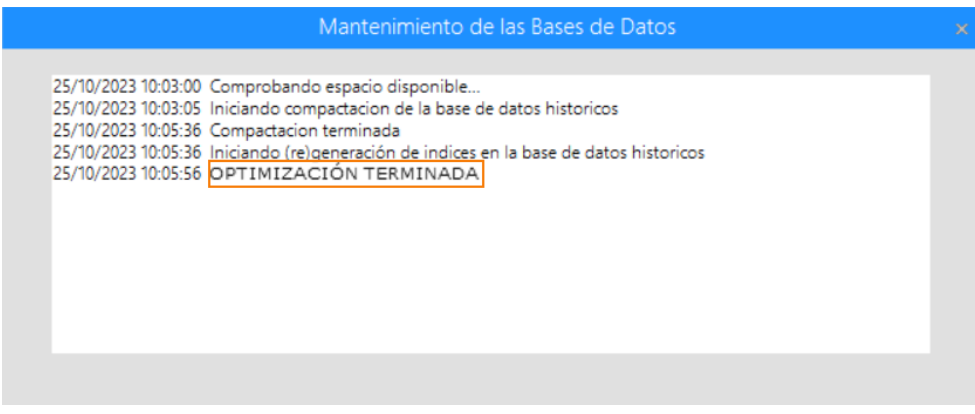

Fig. 5 – Mantenimiento terminado

# <span id="page-9-1"></span>Servidor email SMTP

Zeus Server permite notificar alarmas a los usuarios mediante correo electrónico, que pueden ser visualizados en cualquier ordenador o smartphone, con el consiguiente ahorro de gasto, ya que evita el envío de SMS.

Para poder enviar dichos emails, se debe configurar los datos de la cuenta de correo electrónico que va a ser usada para enviar dichos emails. Los datos son los habituales en cualquier cliente de correo electrónico:

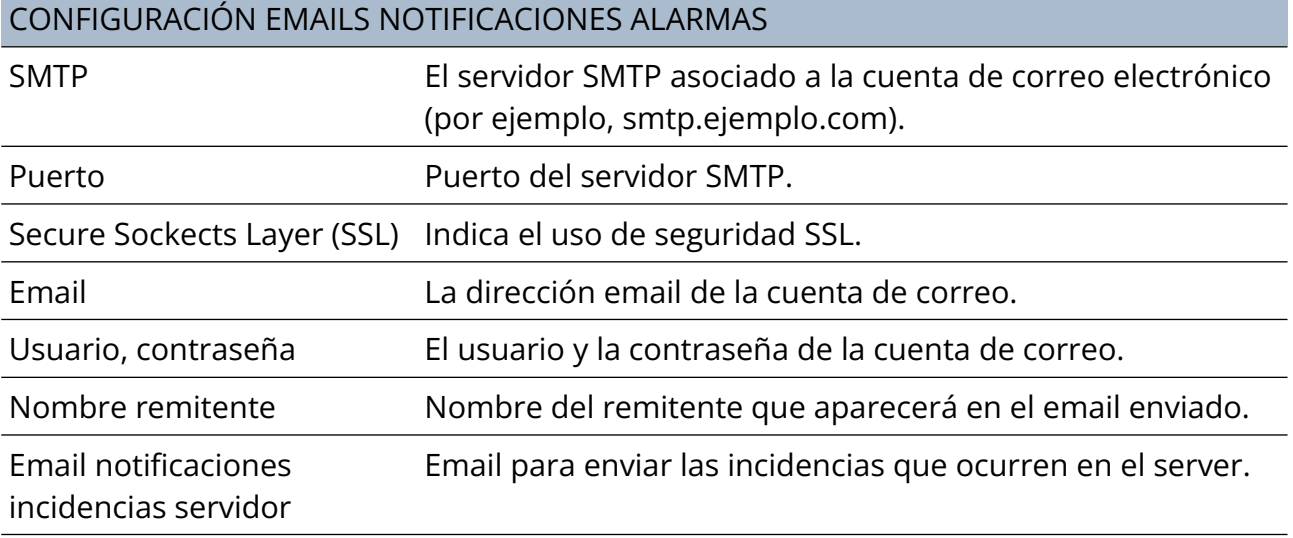

### NOTA

La configuración SMTP no funciona para cuentas de Gmail.

### **CONSEIO**

Es recomendable hacer pruebas instalando en el mismo servidor Windows un cliente de email como Mozilla Thunderbird o Microsoft Outlook para probar que la máquina en sí puede acceder al servicio de correo.

# <span id="page-9-0"></span>Plataforma envío SMS

Zeus Server también permite el envío de alarmas mediante SMS a través de la plataforma Twilio. Para ello tan sólo hay que configurar la pasarela online de SMS rellenando los campos que se indican en las opciones (*AccountSid, AuthToken y Número de teléfono* de Twilio).

# <span id="page-10-0"></span>Modem GSM

El otro método de comunicación a los dispositivos Microcom es Comunicación vía Módem GSM. En este caso se requiere de un módem GSM conectado al PC donde se instala Zeus 6 Server, y es el propio server el que interroga a los equipos periódicamente, de uno en uno. Esto implica costes de conexión por llamada de datos GSM por parte del Módem GSM, aunque puede haber ciertas circunstancias donde sea la única opción, por ejemplo, donde no se pueda habilitar un puerto TCP/IP o donde no se tenga una IP pública que permita que los equipos se conecten al Zeus Server).

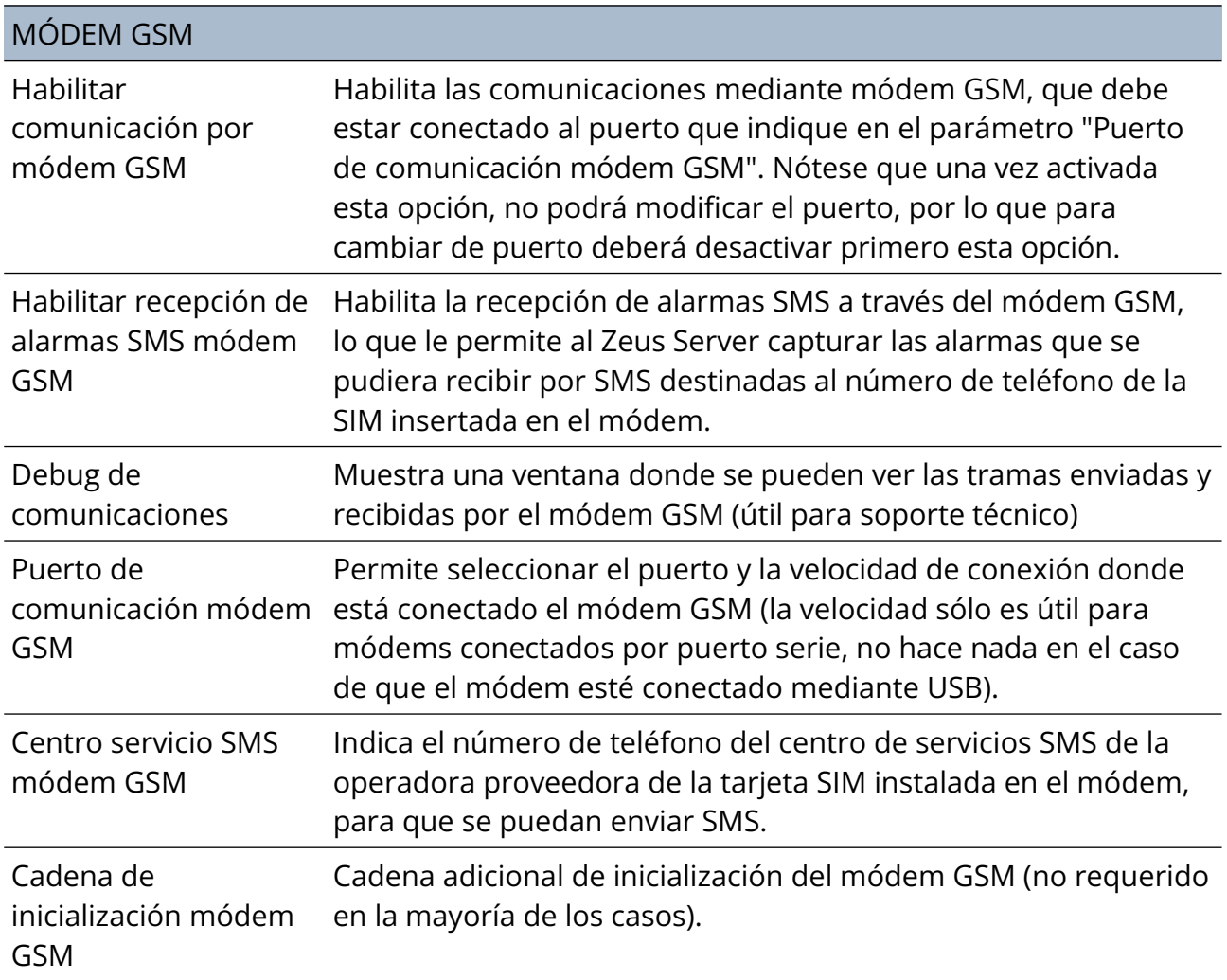

# Capítulo Gestión de estaciones 3

<span id="page-11-0"></span>*En este capítulo pasamos a detallar la forma de dar de alta, modificar y eliminar estaciones (es decir, dispositivos Microcom) en el Zeus 6 Server, así como su configuración.*

Todo lo referente a la gestión de estaciones se encuentra en la pestaña "Estaciones" de la interfaz de usuario del Zeus 6 Server, por tanto el primer paso es irnos a dicha pestaña. Aquí podremos comprobar que aparecen varios botones en la parte superior derecha, destinados a crear una "Nueva" estación, Importar desde un archivo de configuración .hcf (que se puede generar mediante el software configuración de sus equipos, para que automáticamente se introduzca toda la configuración de la estación), "Borrar" y "Guardar".

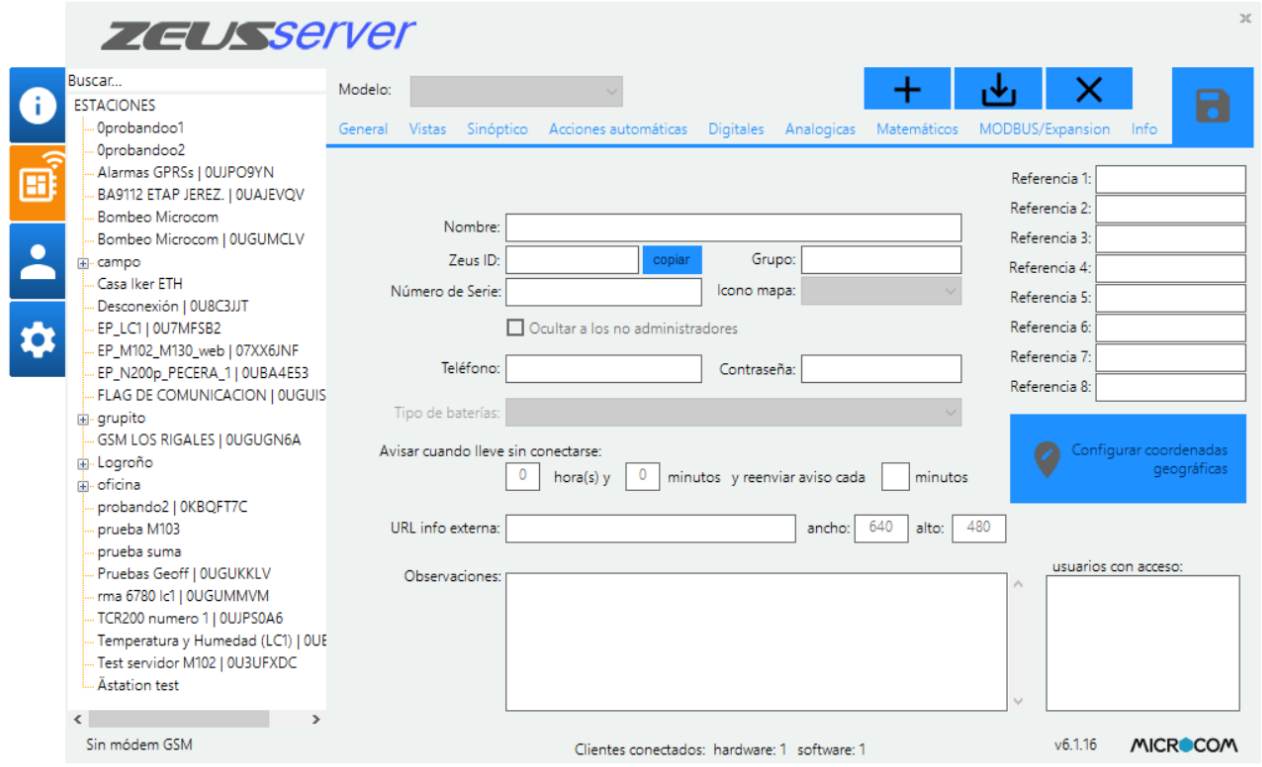

Fig. 6 – Pestaña "Estaciones"

Para crear una nueva estación, haga click en "+". Verá que todas las opciones y campos de esta pestaña se vaciarán de forma que pueda introducir todos los datos referentes a la estación a crear.

En la pestaña "Modelo", elija el modelo que corresponde a su dispositivo Microcom, en la esquina superior izquierda, tal y como se muestra en la fig. 7.

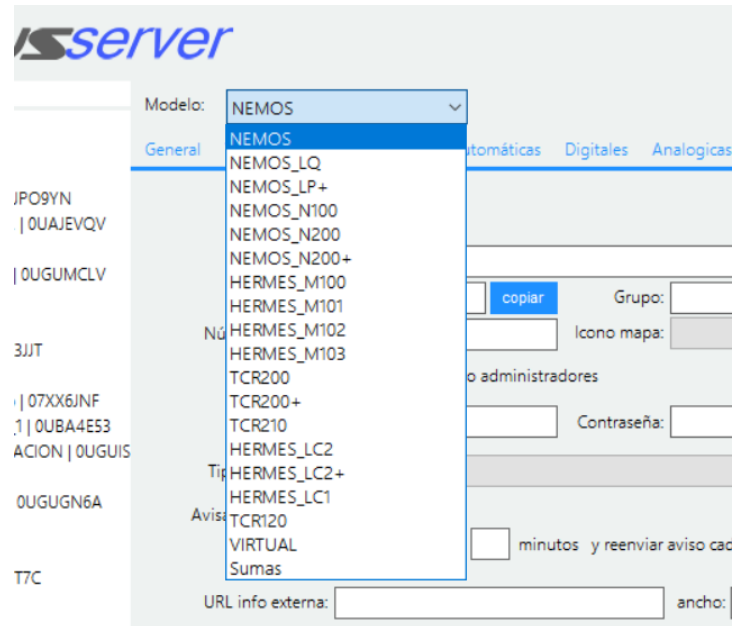

Fig. 7 – Elección del modelo

### NOTA

Modelo "VIRTUAL", Estas estaciones virtuales tienen acceso a todos los canales (digitales, analógicos, MODBUS…) y se pueden usar para para recopilar datos de muchas estaciones, concentrarlos y mostrarlos en una gráfica o para su uso mediante ZeusAPI.

Una vez rellenados todos los campos pulse en el icono de "Guardar" para actualizar o guardar los valores de la estación.

### **NOTA**

Si ha pulsado en el botón "Guardar", puede que le aparezca el mensaje "Por favor, elija al menos un canal para la vista por defecto de Históricos/Gráficas.". Esto le indica que es necesario que vaya a la subpestaña "Vistas", y elija al menos un canal "Por defecto" de la lista, tal y como se describe en el apartado "Vistas" dentro de este mismo capítulo.

A continuación pasamos a describir todos los apartados disponibles para la configuración de las estaciones:

# <span id="page-13-0"></span>Pestaña " Principal "

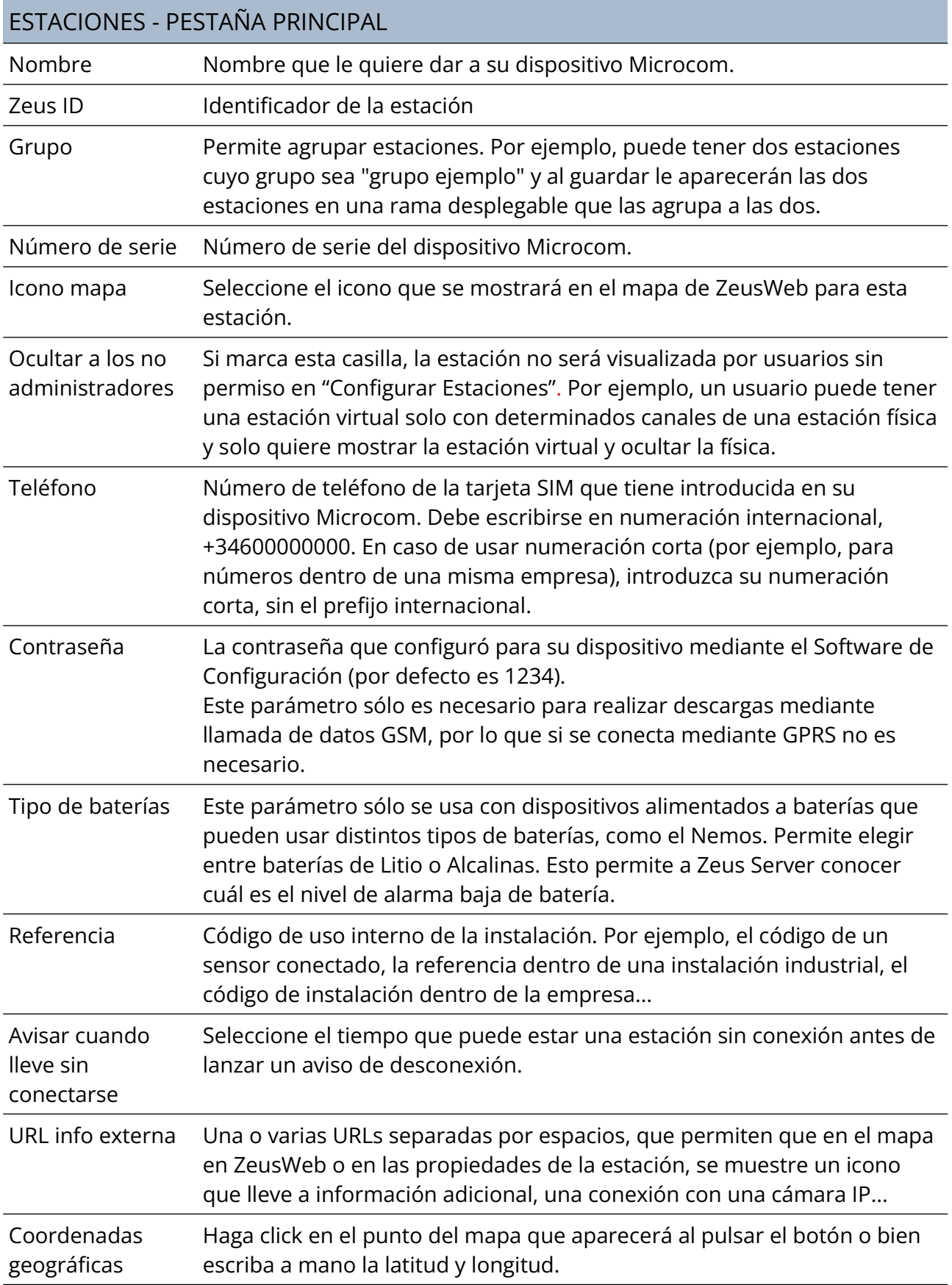

### **NOTA**

Las opciones Teléfono y Contraseña, están en desuso. Solo se usan para llamadas de datos antiguas.

### **CONSEJO**

Puede duplicar una estación si hace click con el botón derecho encima de la estación en el árbol de estaciones, y elige la opción "Duplicar". Esto es muy útil cuando desea dar de alta múltiples equipos cuya configuración es idéntica, cambiando únicamente el nombre y el número de teléfono.

# <span id="page-14-1"></span>Pestaña " Acciones Automáticas "

### ESTACIONES - PESTAÑA ACCIONES AUTOMÁTICAS

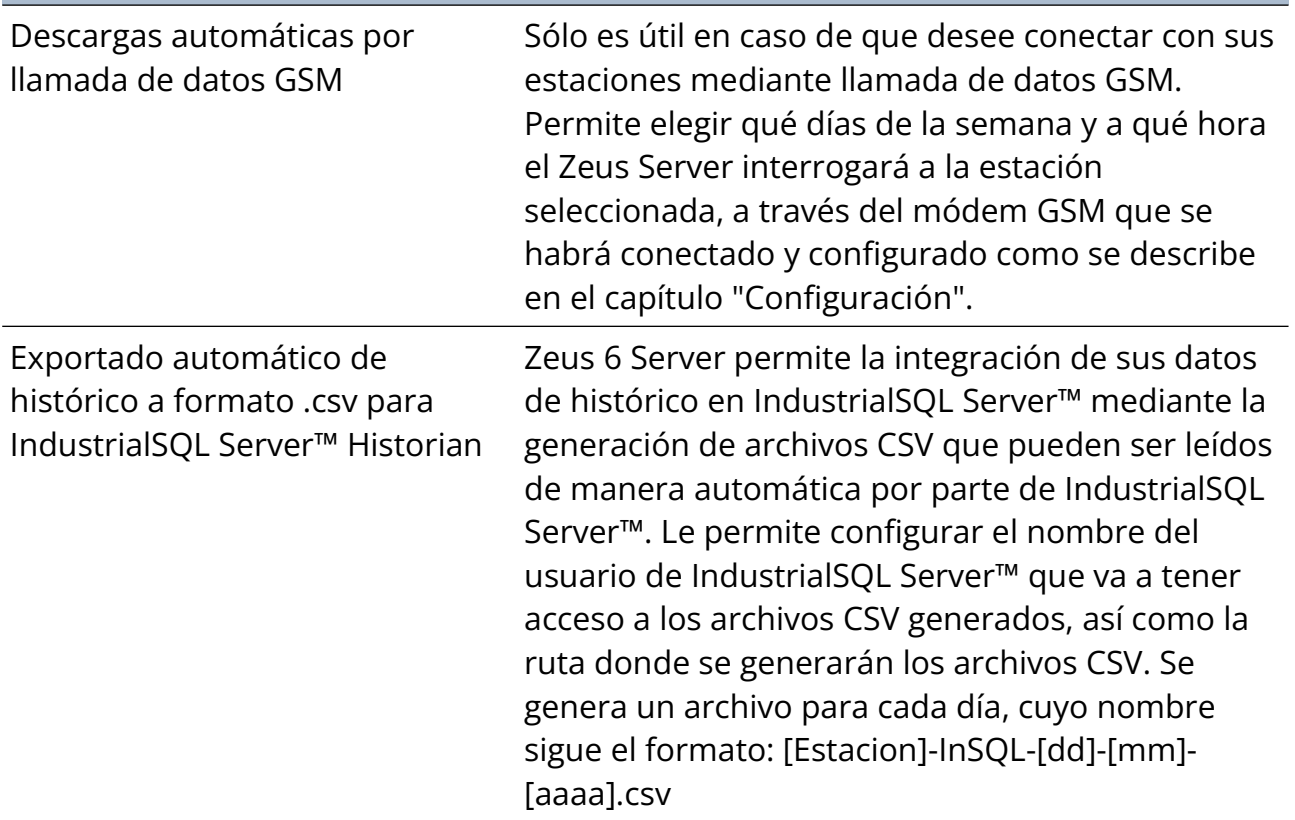

# <span id="page-14-0"></span>Pestaña " E.Digitales", " E.Analógicas" , " MODBUS"

En dichas pestañas podrá introducir los nombres de los canales que usted considere relevantes, así como sus unidades (excepto para las entradas digitales ED0-ED15, que no tienen unidades).

- En "E.Digitales" podrá configurar las entradas digitales 0-15, así como los caudalímetros.
- En "E.Analógicas" podrá configurar las entradas analógicas y los canales matemáticos.
- En "MODBUS" todos los canales MODBUS (si su dispositivo lo soporta).

# <span id="page-15-2"></span>Pestaña " Vistas"

Zeus necesita que le indique qué canales son los más representativos para usted (como mínimo 1 y como máximo 8), es decir, los que se seleccionarán por defecto a la hora de graficar o de mostrar estaciones en el mapa geográfico, en ZeusWeb.

Seleccione al menos un canal de la lista y haga clic en el botón "Añadir --->" para que se añada a la lista de canales por defecto de la estación seleccionada.

# <span id="page-15-1"></span>Pestaña " Sumas"

Existe un tipo especial de estación, "Sumas", que permite definir estaciones "virtuales" cuyos datos están formados por la suma o resta de datos de canales de otras estaciones. Esta pestaña sólo podrá ser editada si ha elegido como modelo "Sumas".

Los parámetros de este tipo de estaciones son el nombre y el grupo de la estación, y los canales que desea sumar/restar.

Asimismo permite definir el tipo de informes que se generará cuando se pida realizar un informe de este tipo de estaciones por parte del cliente:

- Suma de Mínimos: Se generan informes de el valor de la suma de los valores máximos y mínimos de los canales seleccionados, para cada día.
- Mínimos de la Suma: Se generan informes de los valores máximos y mínimos de la suma de los valores seleccionados, para cada día.

Para añadir canales como suma o resta, elija la estación y el canal que desea añadir mediante las dos listas que le aparecen en la mitad inferior, y a continuación pulse el botón "Añadir como suma -->" o "Añadir como resta -→".

# <span id="page-15-0"></span>Pestaña " Sinóptico"

Zeus 6 le permite representar mediante sinópticos (gráficos y animaciones, como depósitos, bombas de agua en funcionamiento, plantas industriales, etc.) los valores de las entradas y salidas de sus estaciones, tanto online (en tiempo real) como offline

(los últimos valores conocidos de la estación obtenidos en la conexión más reciente de la estación con el Zeus Server).

Para subir un sinóptico hay tres opciones:

- Subirlo manualmente.
- Añadirlos a la carpeta "sinoptics". Esta carpeta se encuentra dentro de la carpeta de instalación de Zeus 6 Server (por defecto en *[C:\Program](../../../../Program) Files\ Microcom Sistemas Modulares, S.L\Microcom Zeus Server*).
- A través de ZeusWeb como se indica en su correspondiente apartado (Capítulo 6 de este manual).

Elija un sinóptico de la lista desplegable "Sinóptico" (ver Fig. 8).

| rver               |                                    |                                      |                                                                                                    |            |             |                                                     |      | $\mathcal{K}$ |
|--------------------|------------------------------------|--------------------------------------|----------------------------------------------------------------------------------------------------|------------|-------------|-----------------------------------------------------|------|---------------|
| Modelo:<br>General | HERMES_M103<br>Sinóptico<br>Vistas | $\checkmark$<br>Acciones automáticas | Digitales                                                                                                    | Analogicas | Matemáticos | ×<br>MODBUS/Expansion                               | Info | 8             |
| Tags:              |                                    | Sinóptico:<br>00<br>Identif 0D1MUBCF | 07XX6JNF<br>0U3UZ4OA<br>0U4DC1U7<br>OU7MFSB2<br>OU9CKI5D<br>OUB91OFQ<br>OUBA2PAU<br><b>OUBA4E53</b><br>OUBA69AU<br><b>OURAS1AU</b><br>. |            |             | $\checkmark$<br>۸<br>- Temperatura<br>$\sim$ $\sim$ |      | $- x$         |

Fig. 8 – Elección del sinóptico que representa a una estación

Nuestros sinópticos son configurables, es decir, puede usar el mismo sinóptico para varias estaciones, configurando qué canales corresponden a qué elemento del sinóptico, por ejemplo, indicando que la ED0 indica que la bomba 1 está funcionando, y en otra estación indicar que es la ED3.

Para ello Zeus 6 usa un sistema de etiquetas o "TAGS" que permiten realizar dicha configuración. A continuación se muestran, a modo de ejemplo, algunos "TAGS" con su tipo y descripción:

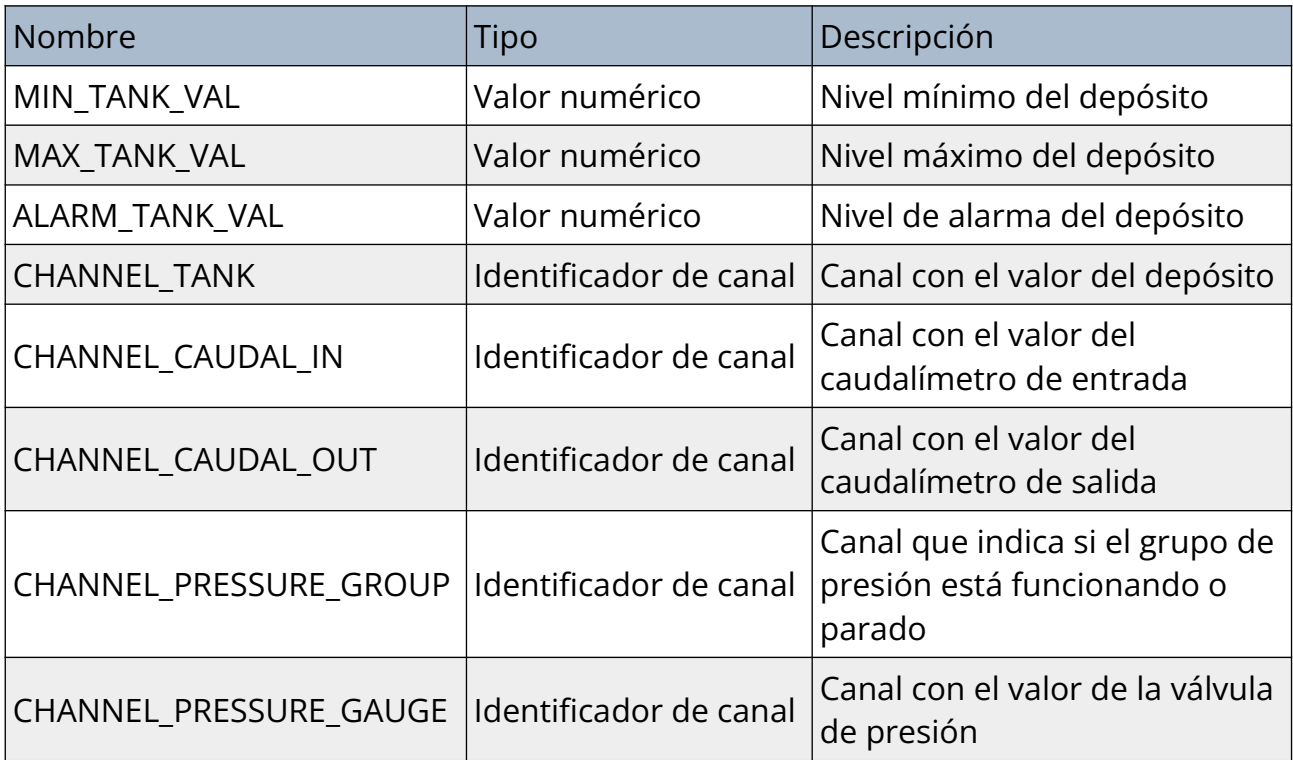

# <span id="page-18-0"></span>Capítulo Gestión de usuarios 4 *Zeus 6 permite un acceso multiusuario a los datos descargados, por parte de ZeusWeb, así como una gestión de permisos y estaciones que puede ver cada usuario.*

Para acceder a la gestión de usuarios (dar de alta, modificación o baja) vaya a la pestaña "Usuarios" de la interfaz del Zeus 6 Server.

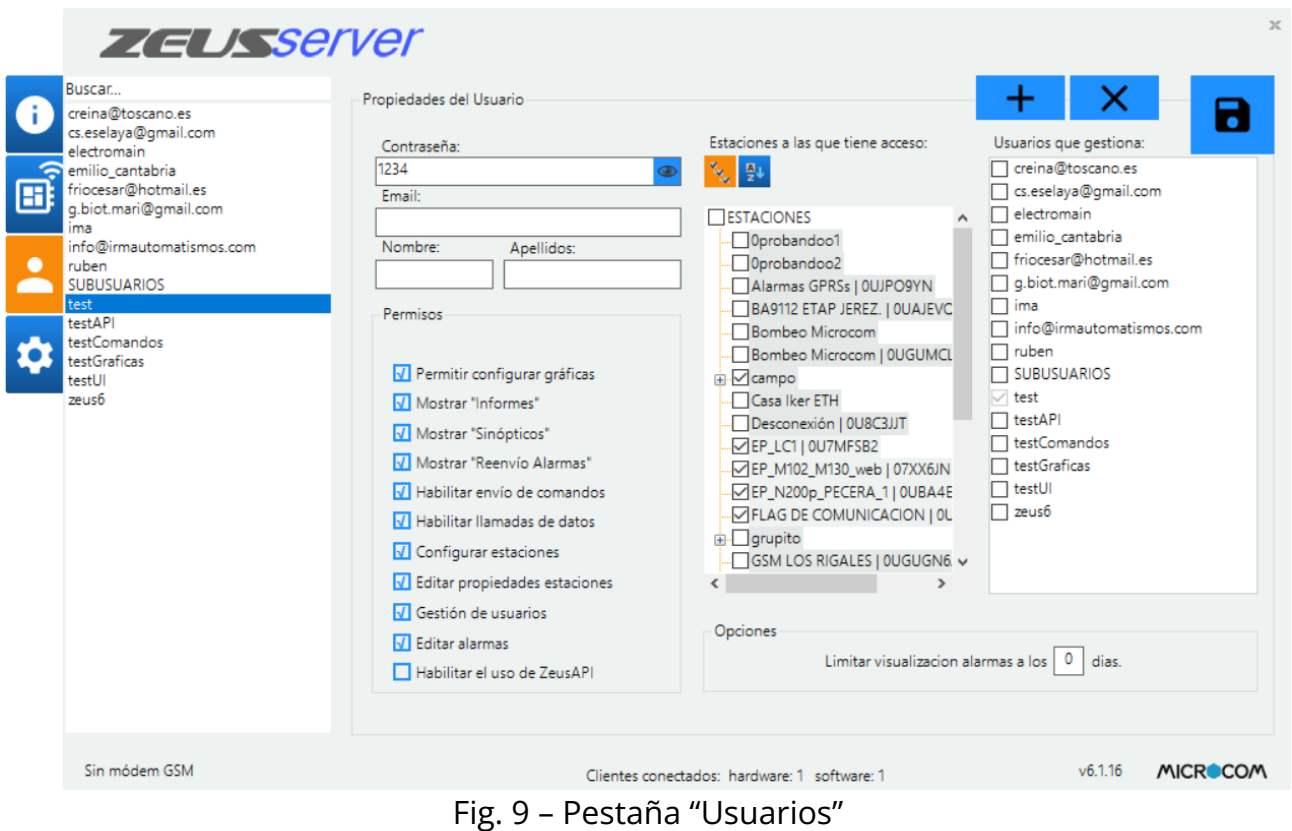

Para dar de alta un nuevo usuario, pulse en "+", y le aparecerá una ventana donde se le pedirá el nombre de usuario. Introdúzcalo y pulse en "Aceptar".

A continuación se le pedirá la contraseña para dicho usuario, y vuelva a aceptar. Ahora marque las estaciones a las que tendrá acceso dicho usuario en el árbol de estaciones que aparece a la derecha (ver Fig. 10) y pulse en "Guardar cambios".

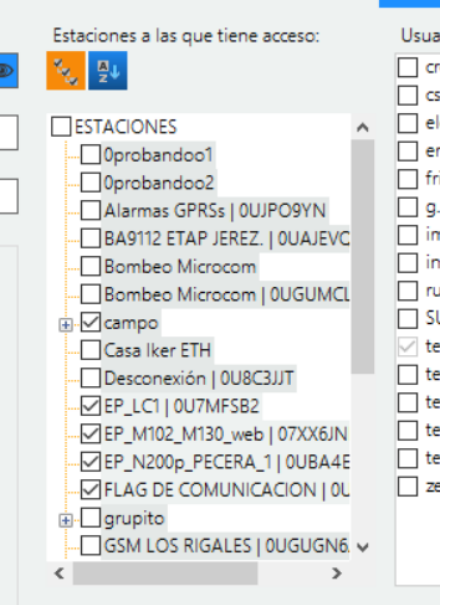

Fig. 10 – Estaciones a las que tienen acceso los usuarios.

Ya tiene su usuario dado de alta con la configuración mínima.

### **CONSEJO**

Si tiene estaciones agrupadas por grupos, puede marcar el nodo que representa al grupo, y se marcarán automáticamente todas las estaciones dentro de dicho grupo. De esta manera puede dar acceso a un usuario a todo un grupo de estaciones, o incluso puede marcar el nodo raíz, llamado "ESTACIONES", para que el usuario tenga acceso a todas las estaciones.

### NOTA

El nombre del usuario es el único campo que no puede ser modificado una vez dado de alta. Así que si desea cambiarle el nombre a un usuario, deberá eliminarlo y volverlo a dar de alta con el nuevo nombre.

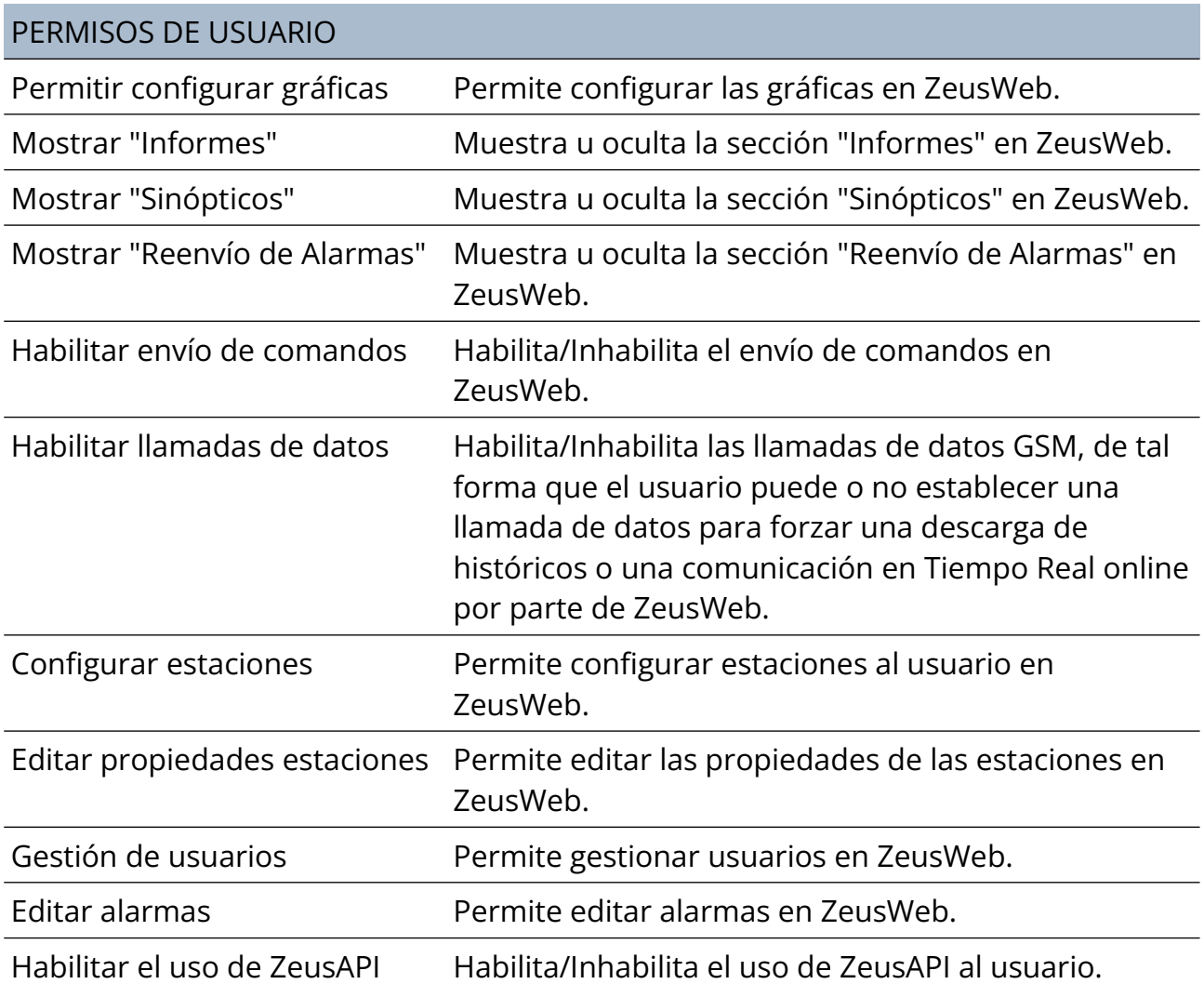

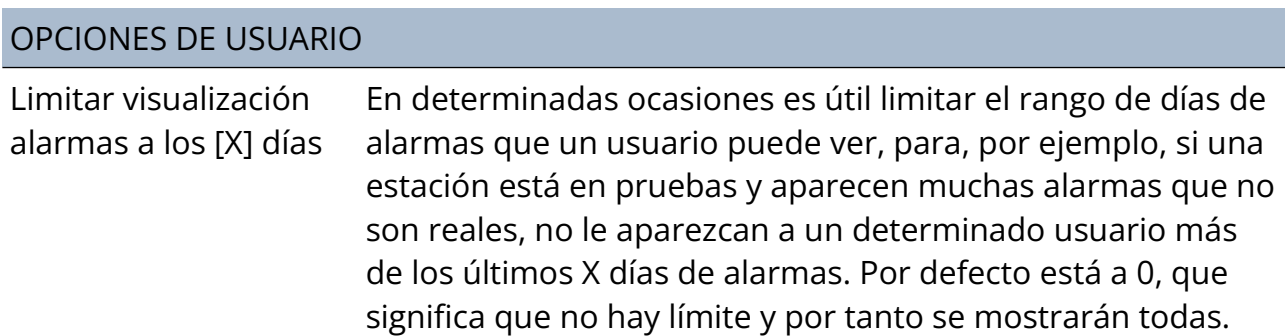

# Capítulo Información

<span id="page-21-0"></span>5 *Zeus 6 permite realizar un seguimiento de las comunicaciones realizadas por estaciones y usuarios.*

En esta pestaña se muestra el log de las comunicaciones realizadas con las estaciones y los usuarios, así como información de su IP local y la URL del ZeusWeb.

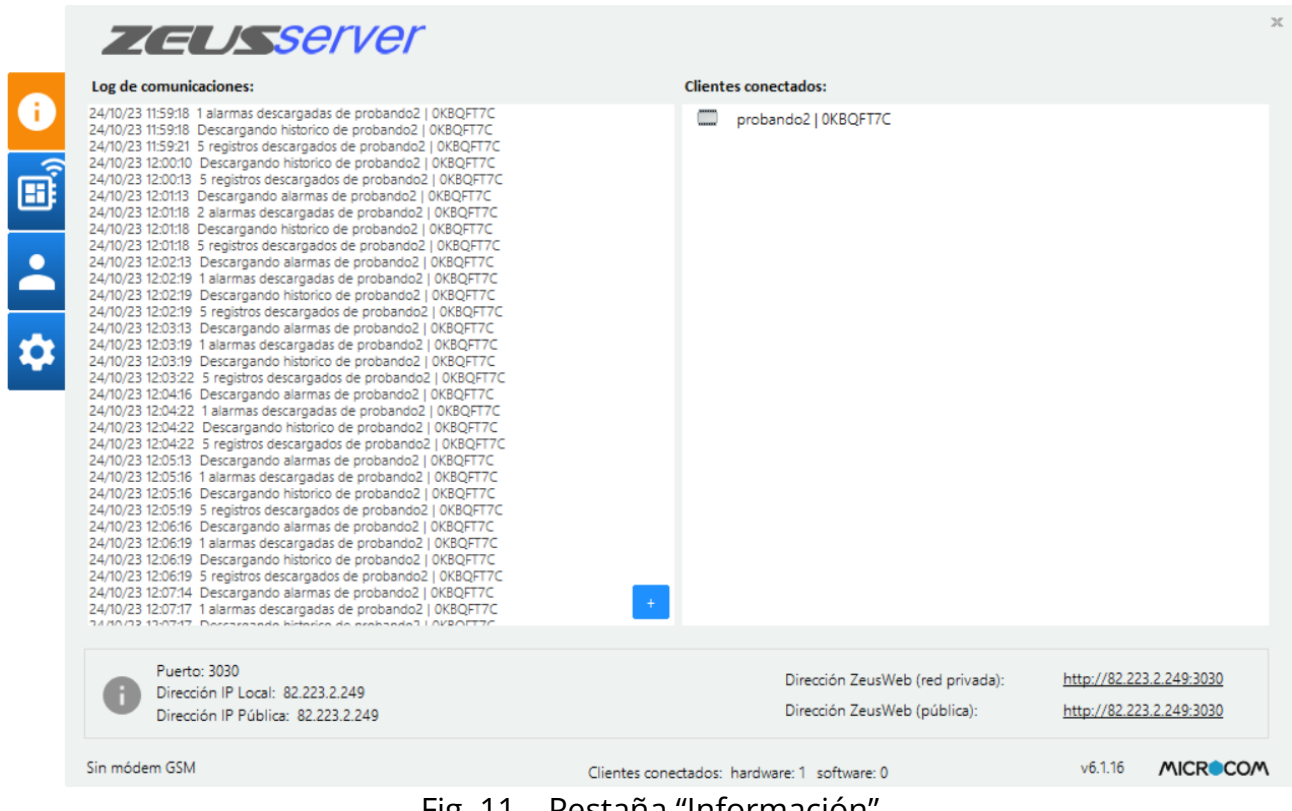

### Fig. 11 – Pestaña "Información"

### **NOTA**

Para acceder al servidor desde una red externa a su red local, deberá tener una IP pública y sustituir la IP local por la pública en ZeusWeb o configurar un dispositivo para que se conecte mediante GPRS a la IP de Zeus Server.

6

# Capítulo **ZeusWeb**

<span id="page-22-0"></span>*Zeus 6 Server incluye un servidor web totalmente integrado, a través del cuál puede mostrar sus datos, graficarlos, seleccionarlos por fechas, visualizar y gestionar las alarmas, y visualizar un mapa geográfico de todas sus estaciones mostrando el estado actual de ellas (si tienen alarmas, los últimos valores conocidos, etc). Este servicio se llama ZeusWeb.*

Para acceder a ZeusWeb, la dirección se encuentra en la parte inferior de la pestaña "Información", dentro de la interfaz del ZeusWeb. Puede hacer click en el enlace que dice "Dirección del ZeusWeb" (ver Fig. 12), o bien escribirla a mano en su navegador web preferido.

|                                                                                                    | <b>Clientes conectados:</b>                                  |
|----------------------------------------------------------------------------------------------------|--------------------------------------------------------------|
| 24/10/23 11:59:18 1 alarmas descargadas de probando2   0KBQFT7C<br>24/10/23 11:59:18 Descargando historico de probando2   OKBQFT7C<br>24/10/23 11:59:21 5 registros descargados de probando2   0KBQFT7C<br>24/10/23 12:00:10 Descargando historico de probando2   0KBQFT7C<br>24/10/23 12:00:13 5 registros descargados de probando2   0KBQFT7C<br>24/10/23 12:01:13 Descargando alarmas de probando2   OKBQFT7C<br>24/10/23 12:01:18 2 alarmas descargadas de probando2   0KBQFT7C<br>24/10/23 12:01:18 Descargando historico de probando2   OKBQFT7C<br>24/10/23 12:01:18 5 registros descargados de probando2   0KBQFT7C<br>24/10/23 12:02:13 Descargando alarmas de probando2   0KBQFT7C<br>24/10/23 12:02:19 1 alarmas descargadas de probando2   0KBQFT7C<br>24/10/23 12:02:19 Descargando historico de probando2   OKBQFT7C<br>24/10/23 12:02:19 5 registros descargados de probando2   0KBQFT7C<br>24/10/23 12:03:13 Descargando alarmas de probando2   0KBQFT7C<br>24/10/23 12:03:19 1 alarmas descargadas de probando2   OKBOFT7C<br>24/10/23 12:03:19 Descargando historico de probando2   0KBQFT7C<br>24/10/23 12:03:22 5 registros descargados de probando2   0KBQFT7C<br>24/10/23 12:04:16 Descargando alarmas de probando2   0KBQFT7C<br>24/10/23 12:04:22 1 alarmas descargadas de probando2   OKBOFT7C<br>24/10/23 12:04:22 Descargando historico de probando2   0KBQFT7C<br>24/10/23 12:04:22 5 registros descargados de probando2   0KBQFT7C<br>24/10/23 12:05:13 Descargando alarmas de probando2   0KBQFT7C<br>24/10/23 12:05:16 1 alarmas descargadas de probando2   OKBQFT7C<br>24/10/23 12:05:16 Descargando historico de probando2   0KBQFT7C<br>24/10/23 12:05:19 5 registros descargados de probando2   0KBQFT7C<br>24/10/23 12:06:16 Descargando alarmas de probando2   0KBQFT7C<br>24/10/23 12:06:19 1 alarmas descargadas de probando2   0KBQFT7C<br>24/10/23 12:06:19 Descargando historico de probando2   OKBQFT7C<br>24/10/23 12:06:19 5 registros descargados de probando2   0KBQFT7C<br>24/10/23 12:07:14 Descargando alarmas de probando2   0KBQFT7C<br>24/10/23 12:07:17 1 alarmas descargadas de probando2   0KBQFT7C<br>SABOD LOPOTAT Deceasede bicharica de probando LOVPODET? | probando2   0KBQFT7C                                         |
| Puerto: 3030                                                                                                    | http://82.223.2.249:3030<br>Dirección ZeusWeb (red privada): |

Fig. 12 – URL de ZeusWeb

ZeusWeb es compatible con todos los navegadores web del mercado (incluyendo las versiones para dispositivos móviles).

NOTA

Esta URL contiene la IP local dentro de su red, para conectarse dentro de su red local. Si quiere acceder a ZeusWeb desde el exterior, por ejemplo, desde su casa, cámbiela por la IP pública (si posee una), y podrá acceder desde cualquier parte del mundo mediante cualquier navegador web.

Todos los usuarios que haya dado de alta en el Zeus 6 Server podrán identificarse en la pantalla de inicio de ZeusWeb (ver Fig. 13).

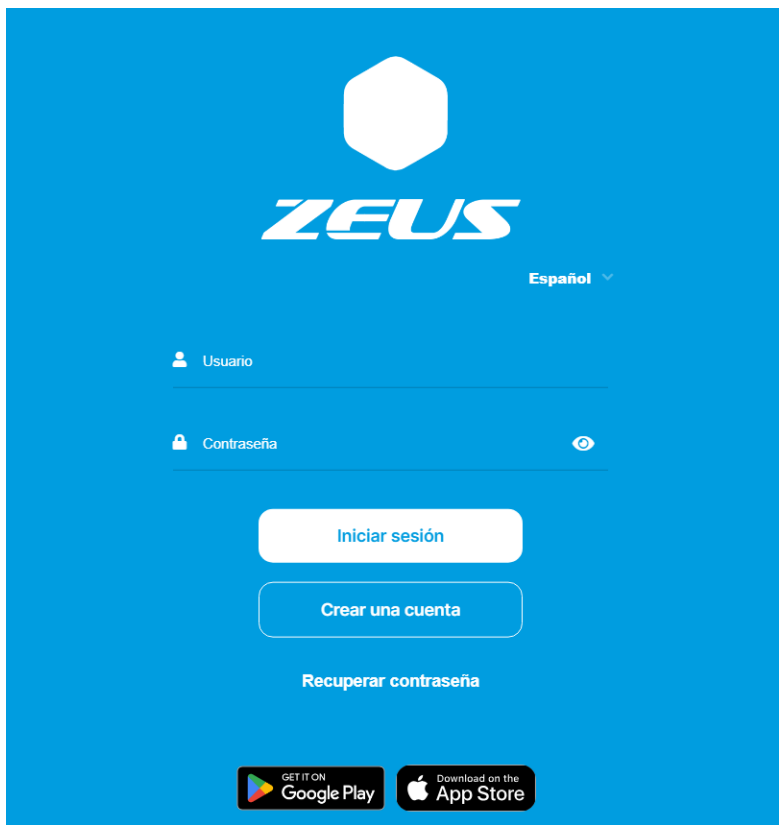

Fig. 13 – Pantalla de inicio de ZeusWeb

# <span id="page-24-0"></span>Vista general

Este apartado muestra un mapa con la localización geográfica de las estaciones o bien su sinóptico, así como la gráfica y los últimos valores conocidos de hasta 5 estaciones. Ambas cosas pueden ser configuradas en la pestaña "Administración/Ajustes".

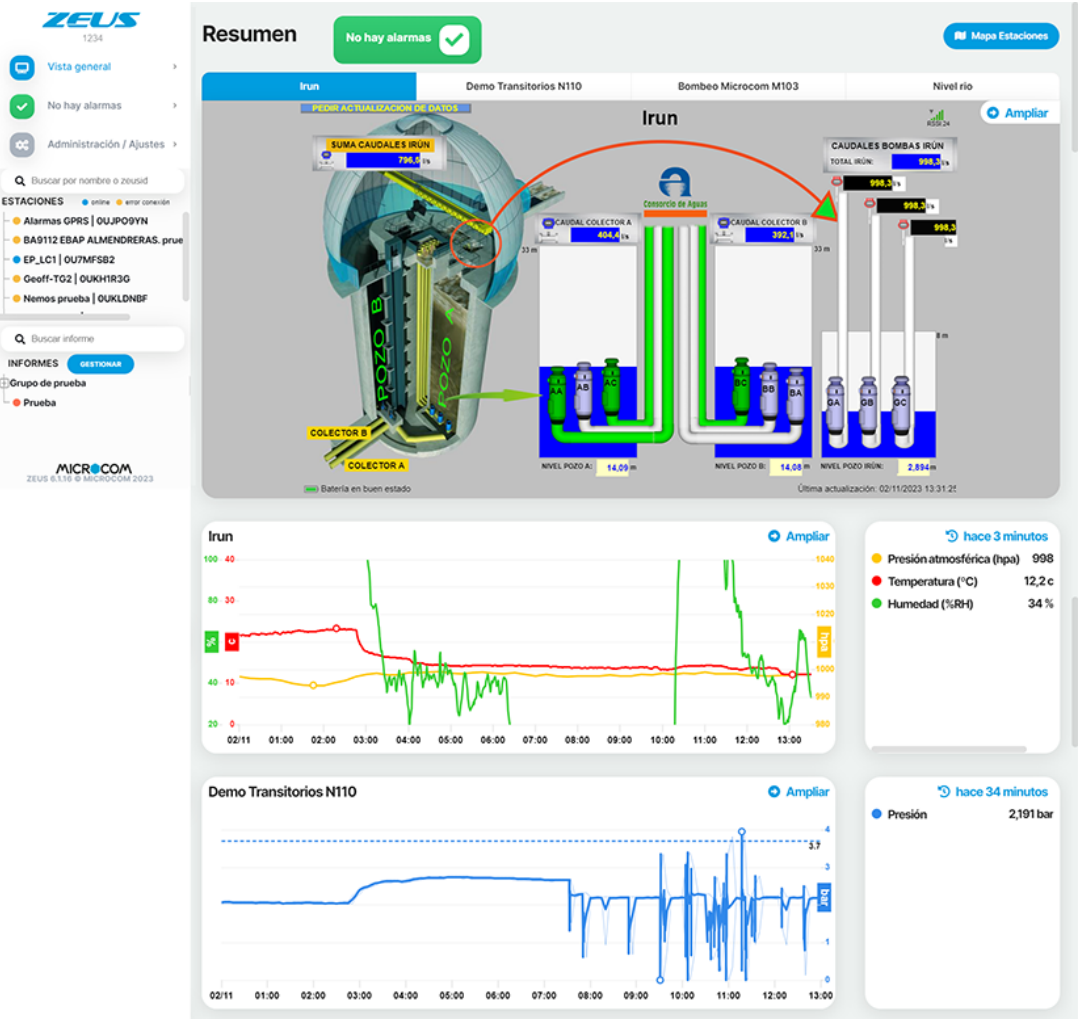

Fig. 14 – Vista general

# <span id="page-25-0"></span>Alarmas

ZeusWeb le permite visualizar alarmas que han llegado de sus estaciones, y comprobar cuáles están activas, cuales se han reconocido y cuales se han cerrado.

| <b>Alarmas</b><br>Reconocer alarma | Cerrar alarma V         |         |                                                         |                        |                                       |                                | Por defecto                  | Rango de fechas    | > Mostrar<br>Buscar  |
|------------------------------------|-------------------------|---------|---------------------------------------------------------|------------------------|---------------------------------------|--------------------------------|------------------------------|--------------------|----------------------|
| Fecha alarma 11                    | Estación<br>$\uparrow$  | Grupo 1 | Alarma<br>î.                                            | Fecha<br>reconocida    | Reconocida<br>îL.<br>por<br>$\dagger$ | Fecha<br>cerrada<br>$\uparrow$ | Cerrada<br>por<br>$\uparrow$ | <b>Comentarios</b> |                      |
| 24/10/2023<br>13:58:01             | <b>M100 LEVEL METER</b> |         | <b>Test alarmas. Test</b><br>alarmas = $1.00$<br>(alto) |                        |                                       |                                |                              |                    | $\mathbf{z}$         |
| 24/10/2023<br>10:55:00             | <b>M100 LEVEL METER</b> |         | <b>Test alarmas. Test</b><br>alarmas = $0.00$<br>(bajo) |                        |                                       |                                |                              |                    | $\mathbf{z}$         |
| 24/10/2023<br>13:56:01             | <b>M100 LEVEL METER</b> |         | <b>Test alarmas. Test</b><br>alarmas = $1.00$<br>(alto) | 24/10/2023<br>13:57:35 | zeus6                                 |                                |                              |                    | ビ                    |
| 24/10/2023<br>13:57:00             | <b>M100 LEVEL METER</b> |         | <b>Test alarmas. Test</b><br>alarmas = $0.00$<br>(bajo) | 24/10/2023<br>13:58:36 | zeus <sub>6</sub>                     | 24/10/2023<br>13:58:36         | zeus <sub>6</sub>            |                    | $\mathbf{z}$         |
| 24/10/2023<br>13:55:00             | <b>M100 LEVEL METER</b> |         | Test alarmas. Test<br>alarmas = $0.00$<br>(bajo)        | 24/10/2023<br>13:57:30 | zeus6                                 | 24/10/2023<br>13:57:30         | zeus6                        |                    | $\overrightarrow{a}$ |
| 24/10/2023<br>13:54:01             | <b>M100 LEVEL METER</b> |         | Test alarmas, Test<br>alarmas = $1.00$<br>(alto)        | 24/10/2023<br>13:57:30 | zeus6                                 | 24/10/2023<br>13:57:30         | zeus6                        |                    | ■                    |
|                                    |                         |         |                                                         |                        |                                       |                                | Exportar:<br><b>R</b> xlsx   | <b>E</b> csv       | <b>B</b> pdf         |

Fig. 15 – Pantalla de alarmas de ZeusWeb

Las alarmas con fondo rojo indican las que se encuentran actualmente activas, en fondo amarillo indican las que se han reconocido y en fondo blanco o gris las que han sido cerradas o restauradas. Cuando llega la restauración de una alarma, las alarmas se desmarcan automáticamente y aparecen con fondo blanco o gris.

Para reconocer las alarmas, primero, pulse en la alarma a reconocer, después, pulse en el botón "Reconocer alarma". Para cerrar las alarmas, primero, pulse en la alarma a cerrar, después, pulse en el botón "Cerrar alarma". (ver Fig. 16). Cuando se reconoce una alarma aparecerá el usuario y la fecha cuando se reconoció .

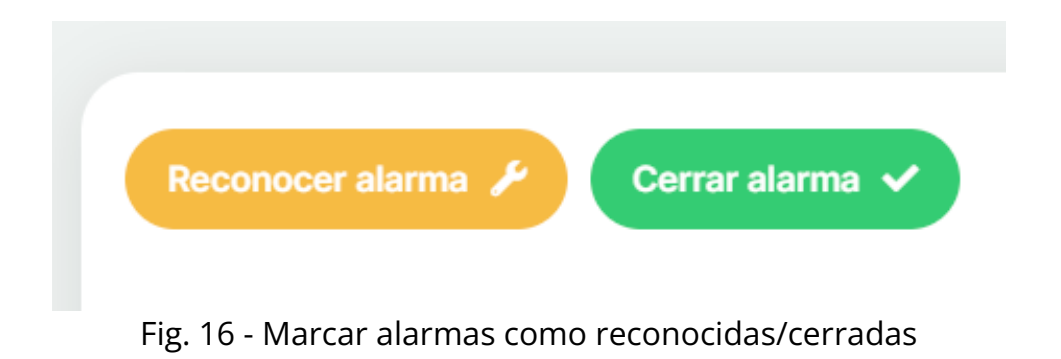

# <span id="page-26-0"></span>Administración / Ajustes

En este apartado se pueden administrar los dispositivos y los usuarios y permite acceder a las credenciales para el uso de ZeusAPI. Por otra parte también se pude personalizar ZeusWeb para adaptarlo a las necesidades de cada cliente.

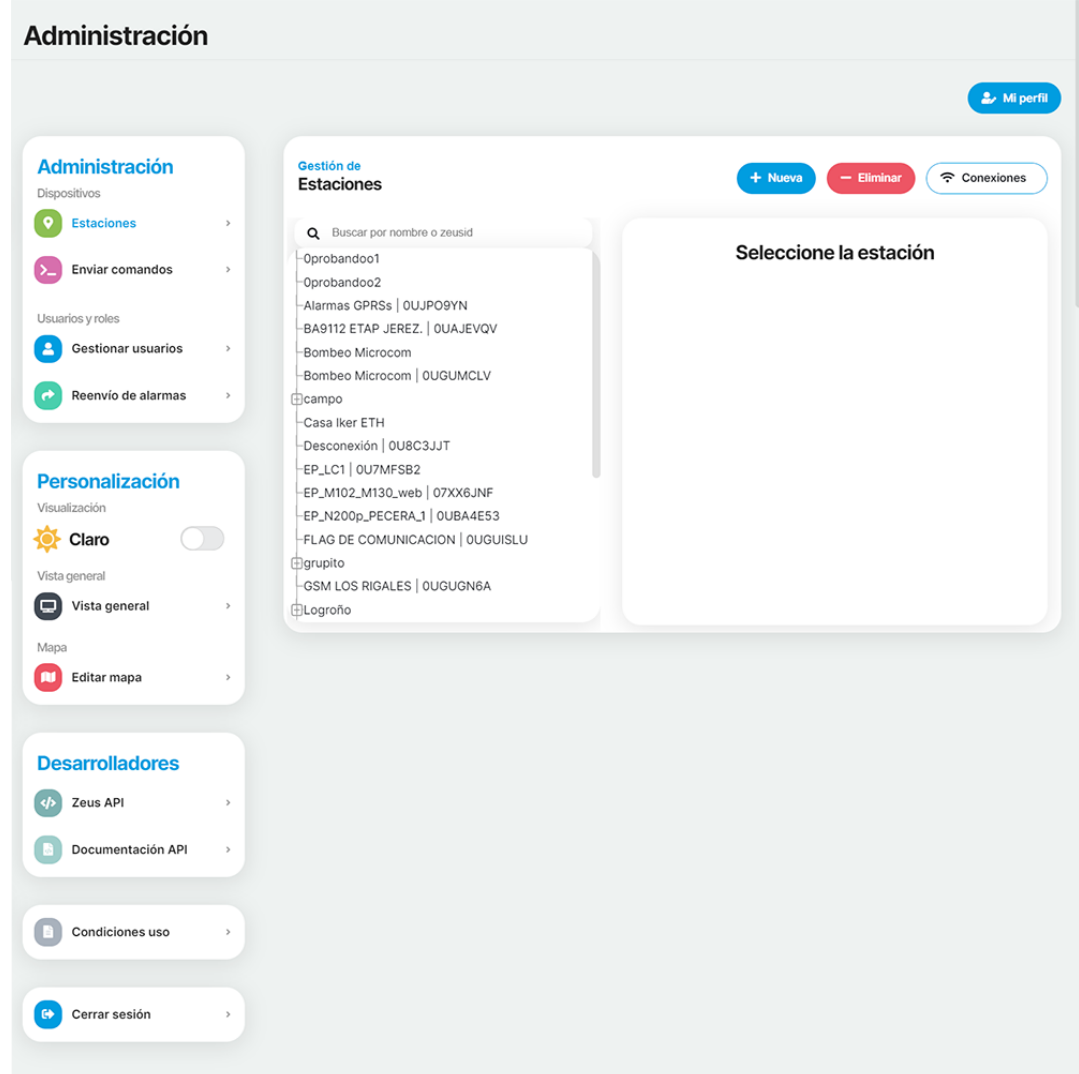

### Fig. 17 – Administración / Ajustes

### NOTA

Dependiendo de los permisos que tenga definidos el usuario en Zeus Server, ZeusWeb mostrará mas o menos opciones de administración. Estos permisos son administración de estaciones, de usuarios y de uso de ZeusAPI.

# <span id="page-27-1"></span>Administración

Este apartado en ZeusWeb nos permite gestionar las estaciones, enviar comandos, gestionar los usuarios y configurar el reenvío de alarmas.

### <span id="page-27-0"></span>**Estaciones**

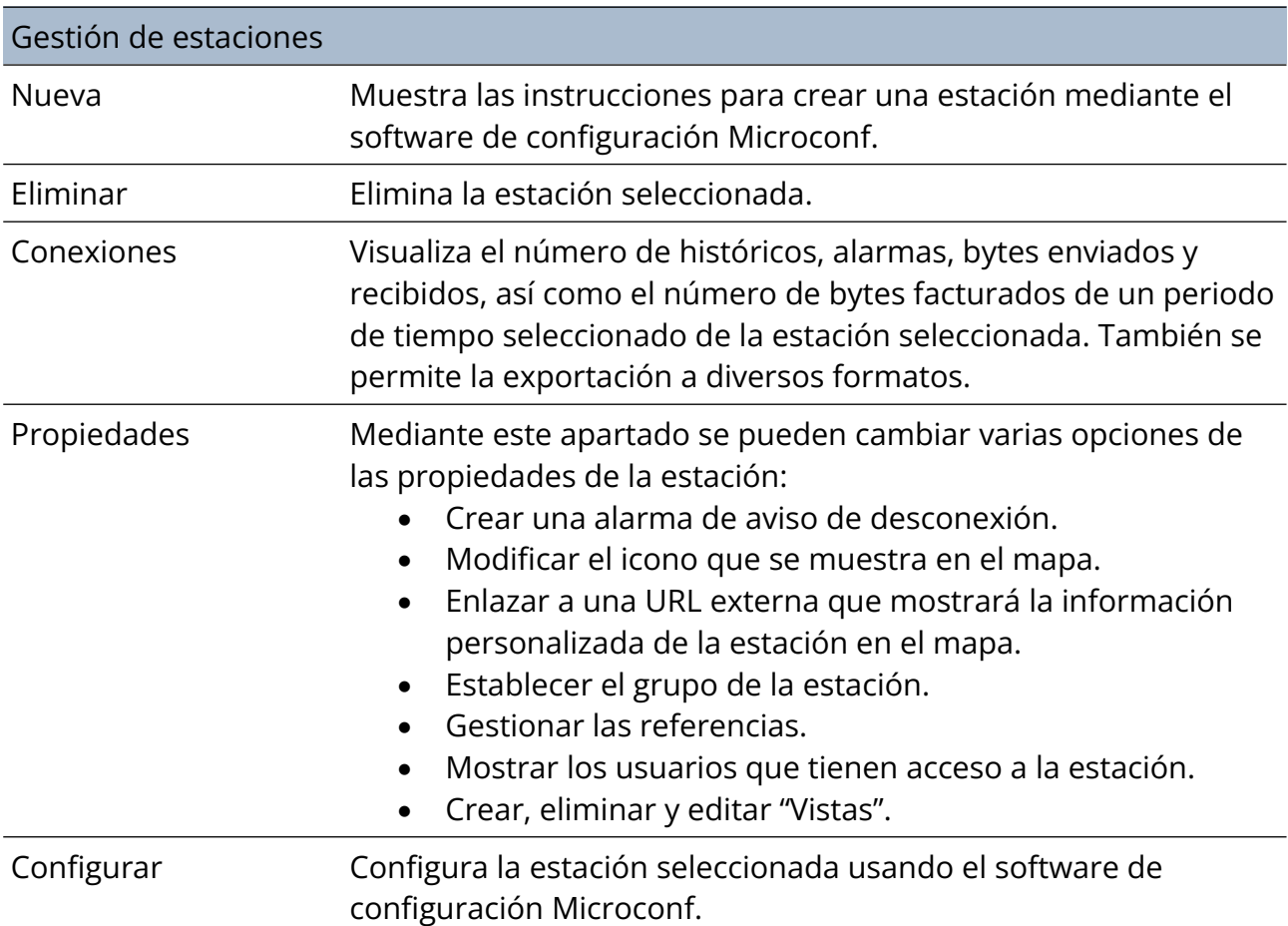

### **NOTA**

Para poder crear nuevas estaciones se necesita el Firmware v7.45 o superior así como el software de configuración v7.3.0 o superior.

### NOTA

Se necesita tener instalado el software de configuración de Microcom, Microconf para poder usar la opción "Configurar".

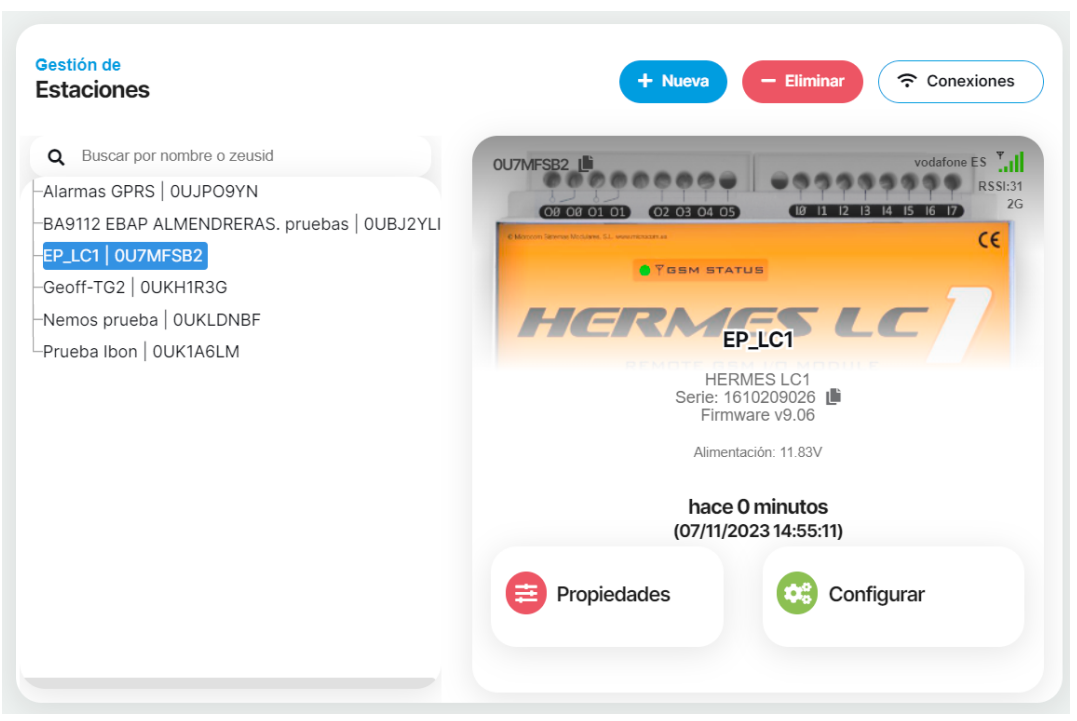

Fig. 18 – Gestión de estaciones

### <span id="page-28-2"></span>**Enviar comandos**

Puede enviar comandos a las estaciones indicadas. Una vez añadido el comando se visualiza la estación a la que ha sido enviado, el comando y el estado.

### <span id="page-28-1"></span>**Gestionar usuarios**

Puede añadir y eliminar usuarios, o modificar sus propiedades (contraseña, email y nombre y apellidos) así como gestionar los siguientes permisos:

- Configurar gráficas.
- Enviar comandos.
- Configurar estaciones.
- Editar propiedades de estaciones.
- Editar alarmas.
- Editar usuarios.

### <span id="page-28-0"></span>**Reenvío de alarmas**

Permite programar el reenvío de alarmas por email de las estaciones y canales seleccionados.

# <span id="page-29-1"></span>Personalización

Mediante esta pestaña podemos configurar la visualización de ZeusWeb para adaptarla a las necesidades de cada usuario.

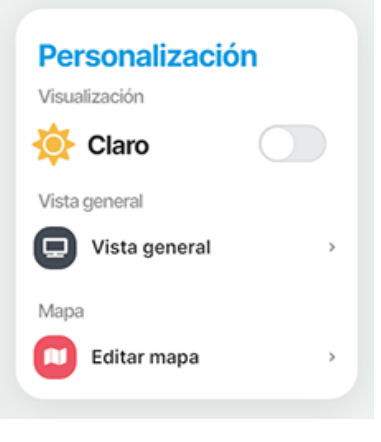

Fig. 19 - Personalización

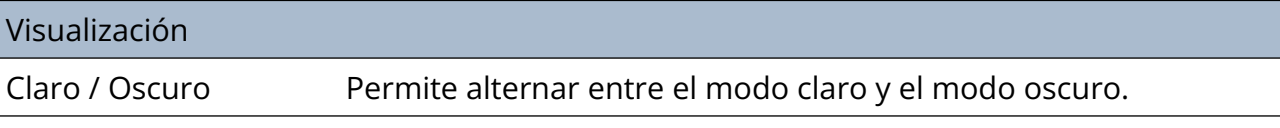

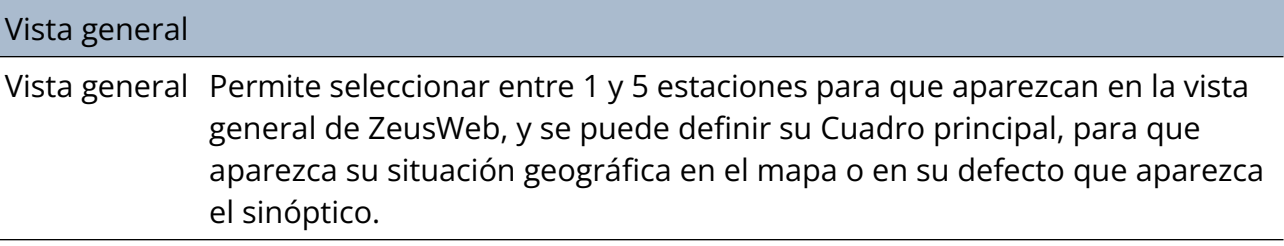

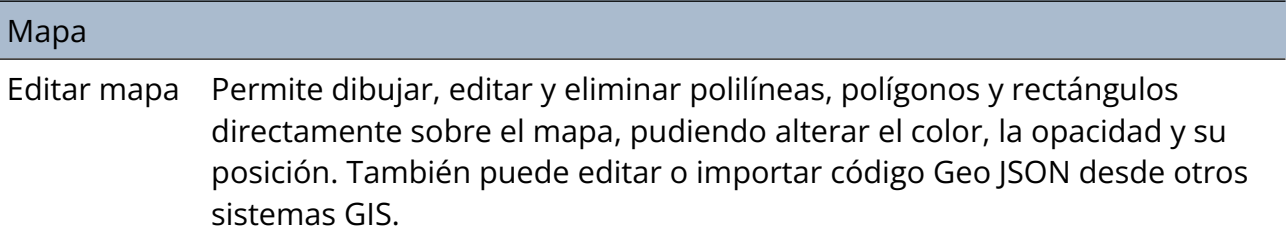

# <span id="page-29-0"></span>Desarrolladores

ZeusWeb permite el acceso a las credenciales de uso de la APIRest ZeusAPI. Para ello, el usuario tiene que tener permisos de uso de API en Zeus 6 Server.

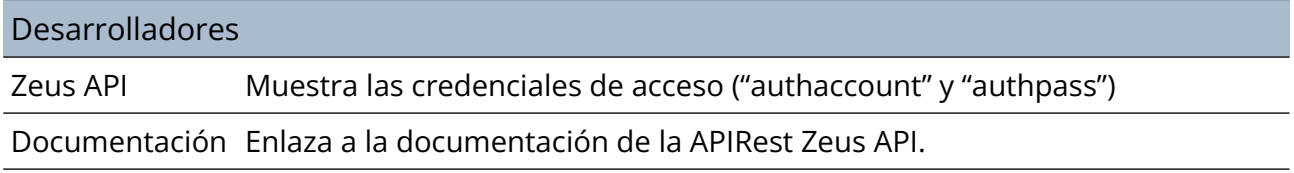

# <span id="page-30-0"></span>Gráficas e Históricos

Puede visualizar los históricos descargados de sus estaciones, en formato de gráfico de líneas y tabla.

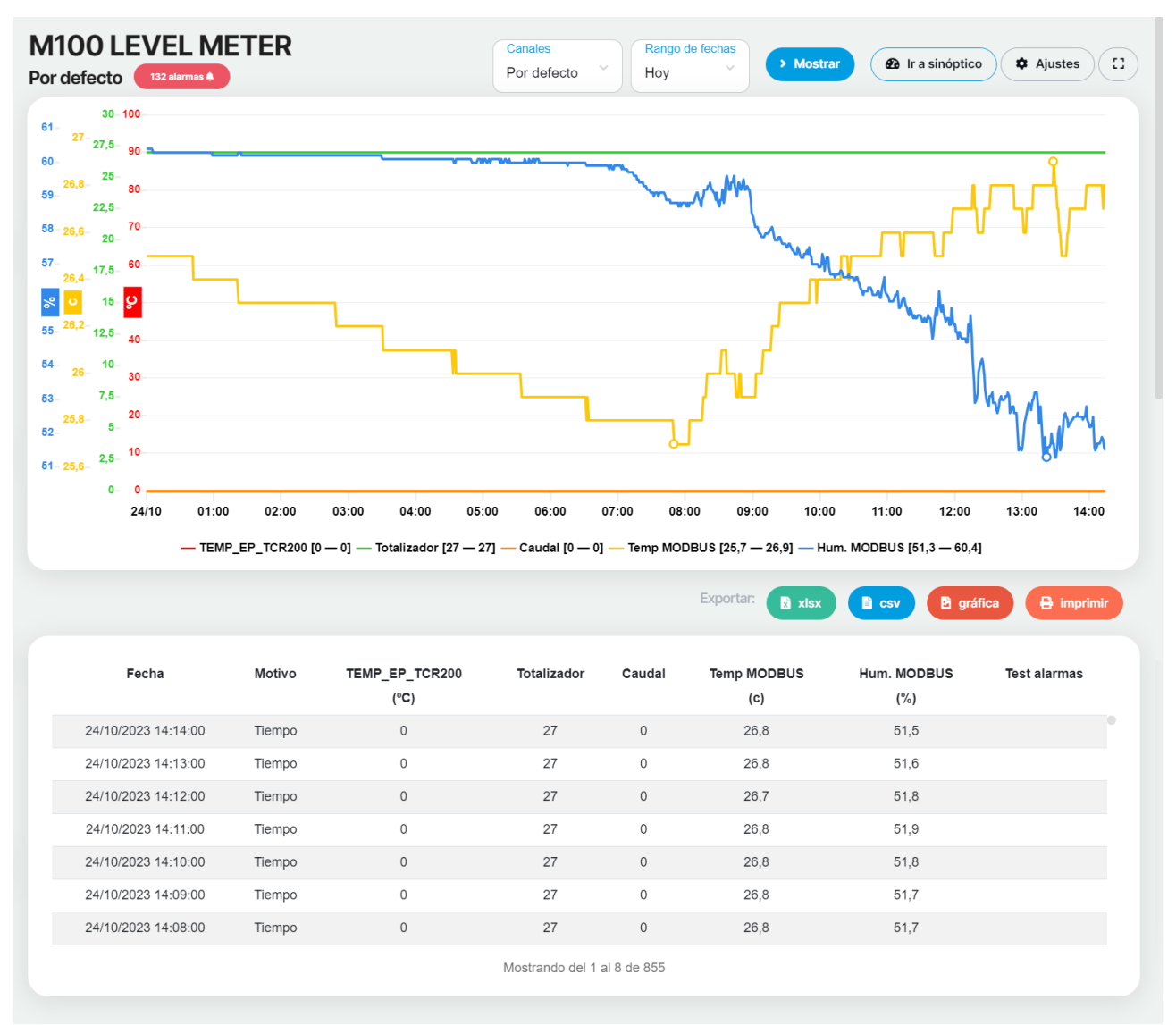

Fig. 20 – Pantalla de históricos de ZeusWeb

Para ello, elija la estación cuyos registros desea consultar, pulsando en la lista del menú lateral (ver Fig. 17)

![](_page_31_Figure_0.jpeg)

Fig. 21 – Seleccionar la estación deseada

A continuación, elija en los menús desplegables de la parte superior, el período (hoy, desde ayer, semana, mes y período), qué grupo de canales desea visualizar, y pulse "Mostrar" (ver Fig. 18).

![](_page_31_Figure_3.jpeg)

Fig. 22 - Seleccionar el período y el grupo de canales

### **CONSEJO**

Puede elegir exactamente el rango de fechas a mostrar, eligiendo "período" de la lista, y podrá elegir el día de inicio y de fin mediante un calendario desplegable, así como la hora de inicio y de fin de los registros a mostrar.

### **NOTA**

Por defecto cuando cargue la pantalla de Históricos se mostrarán los registros del día actual, es decir, desde las 00:00 hasta la hora actual.

Puede exportar sus registros al formato .CSV descrito en el apartado "Configuración" --> "Importar datos de CSV a la Base de Datos de Históricos", para su visualización o tratamiento por programas externos, pulsando en el botón "Exportar".

### CONSEJO

Puede situar el cursor encima de la gráfica para mostrar la fecha/hora y el dato sobre el que está situado el cursor. Así mismo, puede hacer zoom en la gráfica simplemente seleccionando un área dentro de la gráfica con el ratón (clic con el botón izquierdo y arrastrar), y deshacer el zoom haciendo doble clic encima de la gráfica.

### NOTA

Le aparecen los valores de los máximos y mínimos para cada canal en el período seleccionado justo debajo de la gráfica, a la izquierda. Puede resaltar dichos valores dentro de la gráfica marcando la casilla "Mostrar máximos y mínimos".

Puede exportar sus gráficas a imagen PNG mediante el botón "Exportar".

### <span id="page-32-1"></span>Mapas

A través de este apartado podrá visualizar mediante su posición geográfica el estado de todas sus estaciones, tal como el número de alarmas activas, los últimos valores conocidos y la fecha/hora de la última conexión con el dispositivo. Haga clic en cada una de las estaciones representadas en el mapa, para que se despliegue toda la información.

### NOTA

Para que pueda visualizar sus estaciones en el mapa, deberá previamente haber configurado la posición geográfica de cada una de ellas (latitud y longitud) tal y como se define en el apartado "Estaciones" --> Pestaña "Principal --> "Configurar coordenadas geográficas".

# <span id="page-32-0"></span>Configuración

Permite consultar todos los parámetros de configuración de las estaciones, divididos por secciones y grupos de canales.

# <span id="page-33-0"></span>Informes

A través de este apartado podrá visualizar, crear, modificar, eliminar y descargar los informes disponibles. Para visualizar un informe, tan solo tiene que pulsar sobre el, y automáticamente será mostrado en la parte central de este apartado. Puede a su vez, elegir el período de días a mostrar y también se puede exportar/descargar en formato xlsx, csv o pdf.

![](_page_33_Picture_2.jpeg)

Si nos vamos al apartado "Gestionar" podremos crear un nuevo informe, modificarlo o eliminar un informe seleccionado. Los campos disponibles para crear un nuevo y modificarlo son los mismos que se detallan a continuación.

![](_page_33_Picture_48.jpeg)

Fig. 25 – Creación/Modificación de informes

![](_page_34_Picture_158.jpeg)

![](_page_35_Picture_114.jpeg)